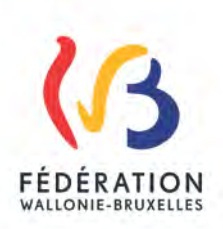

 $\overline{1}$ 

Τ

#### **Circulaire n°5681 du 12/04/2016**

#### **PORTAIL DES APPLICATIONS METIER (DGEO) - CERBERE**

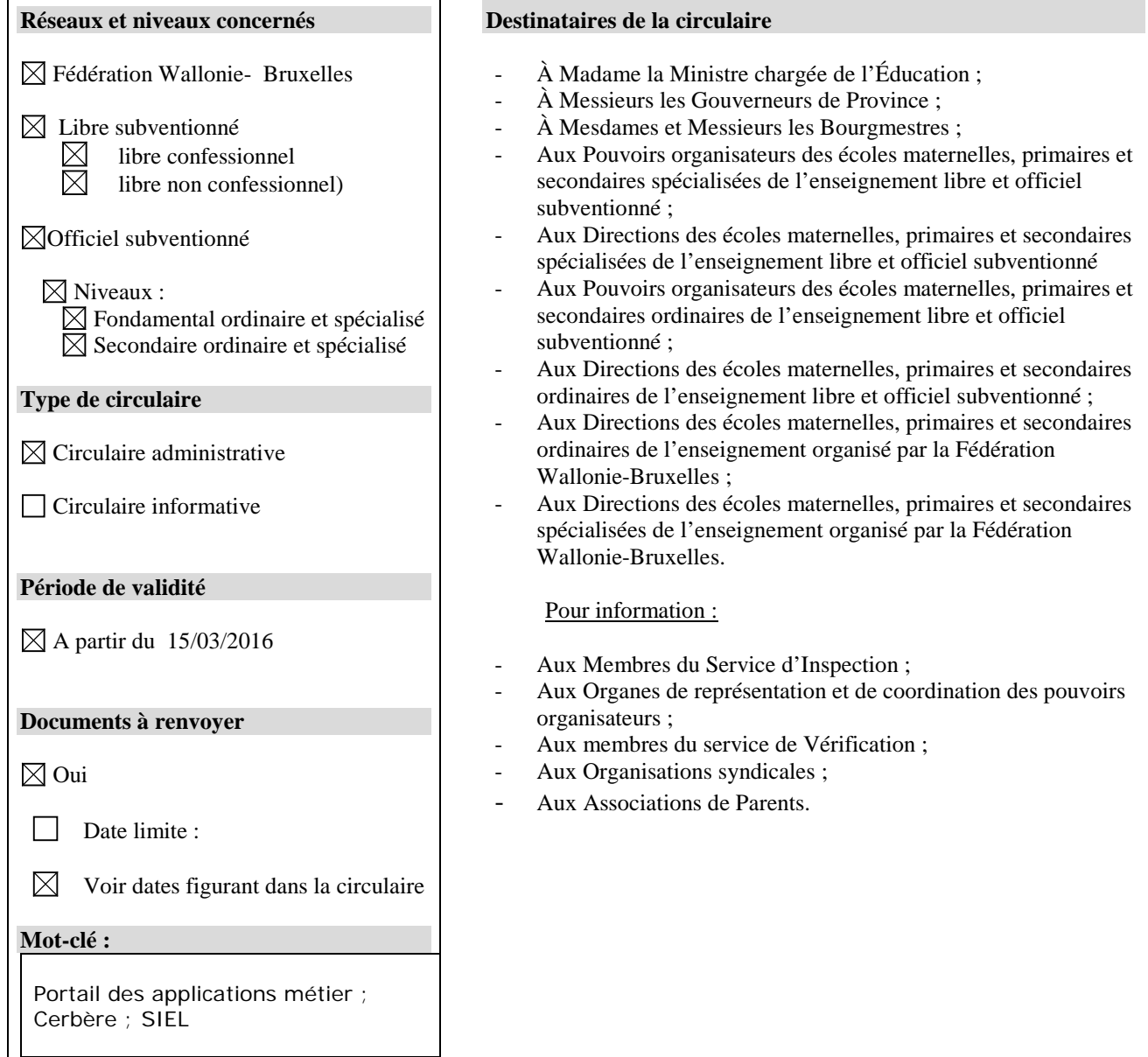

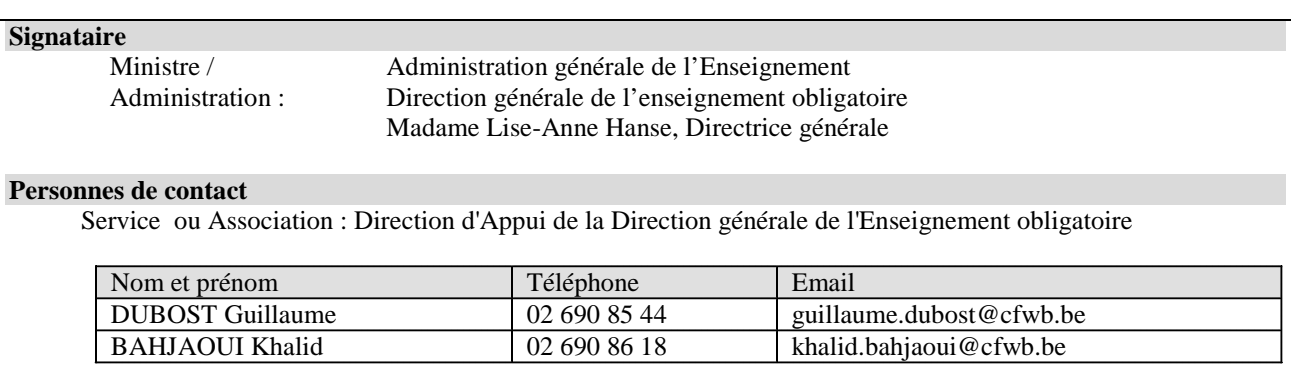

Depuis plusieurs années, le Ministère de la Fédération Wallonie-Bruxelles, en partenariat avec l'ETNIC (Entreprise publique des Technologies et de la Communication), procède à la modernisation de ses outils informatiques offrant ainsi une simplification administrative.

Une infrastructure informatique unique a donc été développée afin d'héberger les nombreuses applications métier, d'uniformiser les différentes bases de données qui y sont associées et de faciliter l'interaction entre ces systèmes.

Les applications métier et les formulaires électroniques hébergés sur le portail du MFW-B visent un nombre d'utilisateurs toujours plus important. Ceux-ci agissent dans des contextes très différents : au sein de l'administration, d'une Direction d'école, en tant que citoyens, … La gestion de l'identité des utilisateurs et de leurs autorisations d'accès aux applications est organisée par un système spécifique : c'est le rôle de l'infrastructure dénommée CERBERE.

Actuellement, chaque établissement dispose d'un compte CERBERE lié à son adresse e-mail administrative (= son identifiant). Ces comptes « écoles » ne permettent plus de garantir un niveau de sécurité suffisant, certaines applications faisant référence à des données à caractère personnel figurant dans le Registre national, comme c'est le cas pour l'application SIEL.

C'est pourquoi, il est indispensable que chaque utilisateur de l'application SIEL dispose de son propre compte personnel CERBERE. **Je vous invite à le créer avant le 31 janvier 2017.**

Dans cette circulaire, vous trouverez :

- la procédure d'auto-enregistrement d'un compte personnel CERBERE (avec la carte d'identité),
- le processus d'autorisation et de gestion des accès avec les formulaires administratifs utiles,
- la liste des applications métier et formulaires électroniques de la Direction générale de l'Enseignement obligatoire.
- la gestion de votre compte personnel.

Je vous remercie par avance de votre collaboration.

Lise-Anne HANSE

Directrice générale

### Portail des applications métier du MFW-B - CERBERE **Mémento**

### **SOMMAIRE**

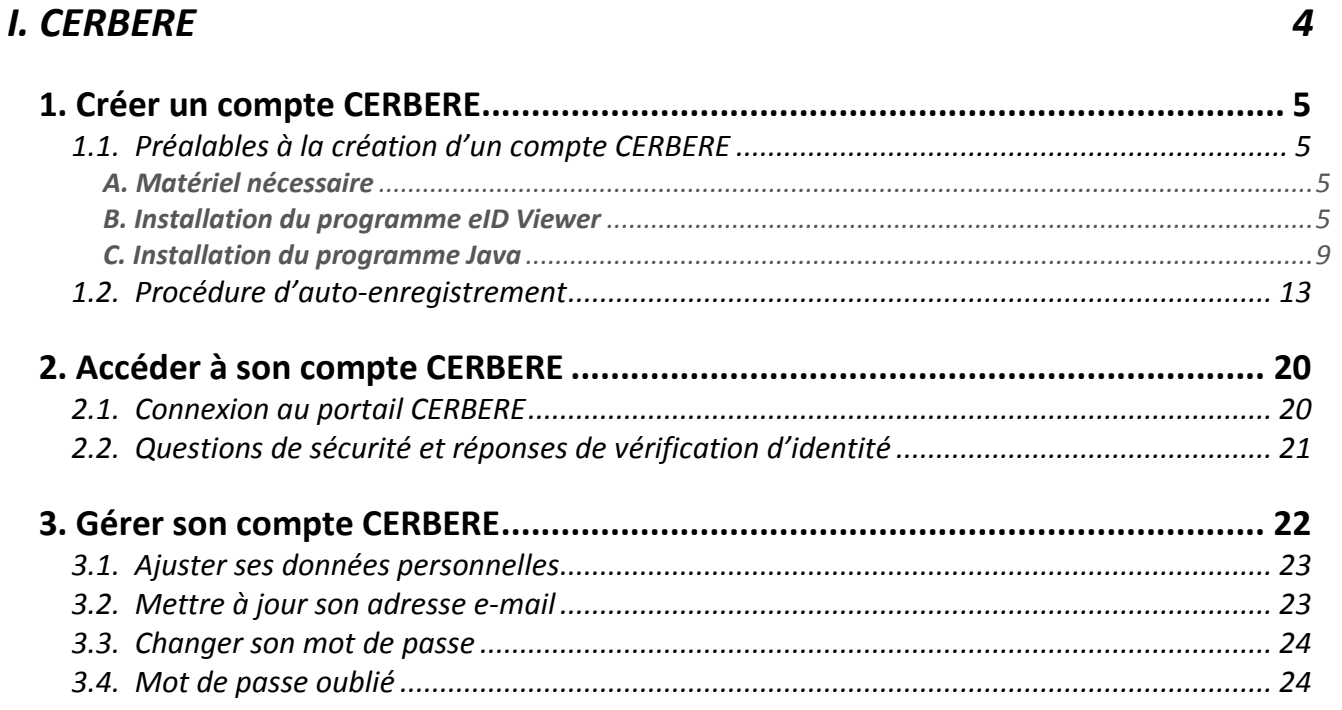

### **II. LE PORTAIL DES APPLICATIONS METIER**

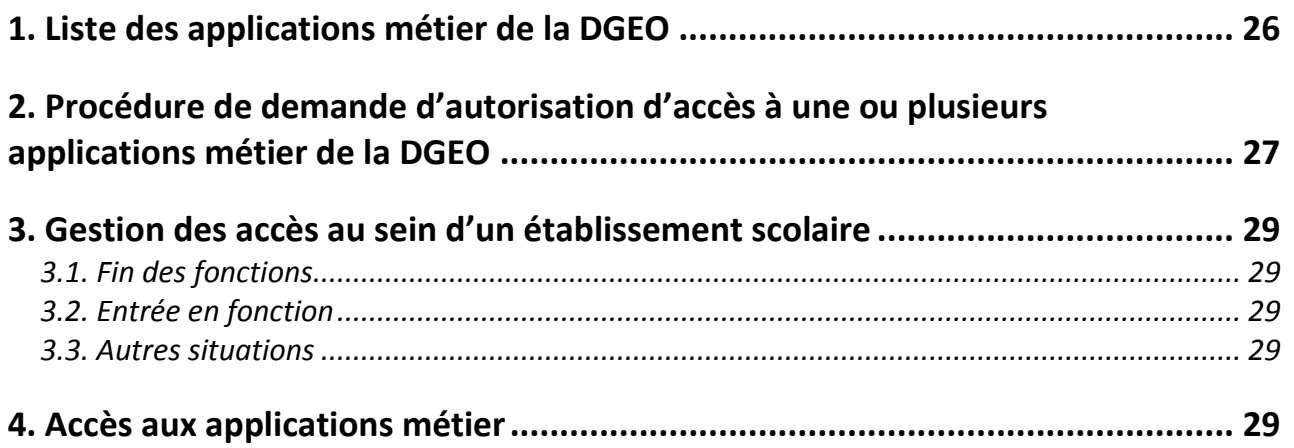

#### **III. ANNEXES**

 $\overline{3}$ 

 $32$ 

26

## **I. CERBERE**

<span id="page-3-0"></span>Pour les besoins des différents services du Ministère de la Fédération Wallonie-Bruxelles (MFW-B), autant en interne que dans leurs relations avec l'extérieur, de plus en plus d'applications informatiques utilisant Internet sont développées en partenariat avec l'ETNIC (Entreprise publique des Technologies Nouvelles de l'Information et de la Communication). Celles-ci permettent de transmettre, traiter, échanger de l'information, et dépendent souvent de données produites par d'autres systèmes informatiques. Une infrastructure unique, le portail des applications métier du MFW-B, a été développée afin d'héberger ces nombreuses applications, d'uniformiser les différentes bases de données qui y sont associées et de faciliter l'interaction entre ces systèmes.

Les utilisateurs agissent dans des contextes très différents : au sein de l'administration, d'un établissement scolaire, en tant que citoyen, … La gestion de l'identité des divers utilisateurs et leurs autorisations d'accès aux applications est organisée par un système sécurisé spécifique dénommé CERBERE.

**L'accès de chaque utilisateur à une ou plusieurs des applications métier est conditionné par la création d'un compte CERBERE.**

## <span id="page-4-0"></span>**1. Créer un compte CERBERE**

### <span id="page-4-1"></span>**1.1. Préalables à la création d'un compte CERBERE**  (Auto-enregistrement)

### <span id="page-4-2"></span>**A. Matériel nécessaire**

Pour pouvoir vous auto-enregistrer, vous devez disposer :

- d'un ordinateur bénéficiant d'une bonne connexion Internet,
- d'une carte d'identité électronique délivrée par une commune belge ainsi que de son code PIN (3 essais possibles),
- d'un lecteur de carte d'identité.

Le programme eID Viewer doit être préalablement installé sur votre ordinateur.

Si vous ne possédez pas une carte d'identité électronique délivrée par une commune belge, l'autoenregistrement n'est pas possible. La création du compte CERBERE se fera alors en fournissant une copie recto-verso de votre document d'identité.

### <span id="page-4-3"></span>**B. Installation du programme eID Viewer**

Il est possible que ce programme soit déjà installé sur votre ordinateur. Vous devriez alors avoir sur votre bureau l'icône suivante :

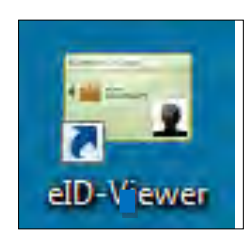

Si c'est le cas, vous passez directement au point C. Installation du programme Java.

Si vous ne disposez pas du programme eID Viewer, vous devez l'installer.

**ATTENTION : L'explication de l'installation ci-après a été réalisée en utilisant le navigateur web Internet Explorer et le système d'exploitation PC Windows 7. Si vous utilisez un autre navigateur web ou que votre système d'exploitation n'est pas Windows 7, vous pourriez obtenir des écrans différents de ceux décrits ci-dessous.**

- 1. Ouvrez une fenêtre Internet et indiquez dans la barre d'adresse : <http://eid.belgium.be/fr/>
- 2. Cliquez sur l'icône **eID quick install**.

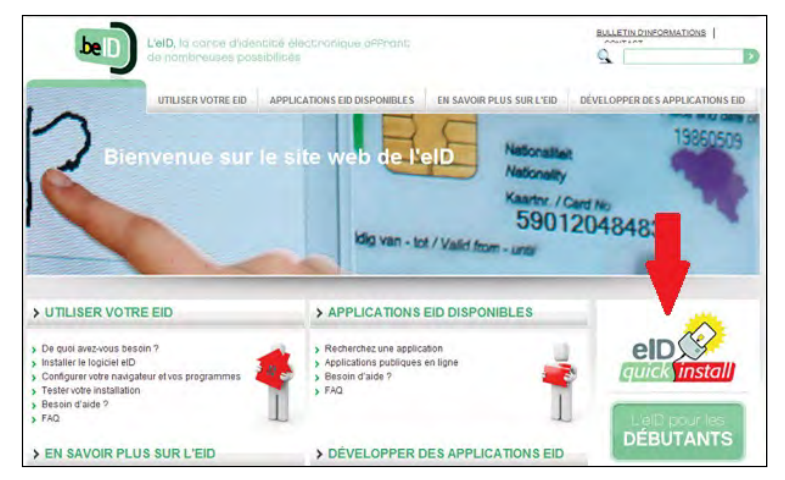

3. Choisissez votre système d'exploitation.

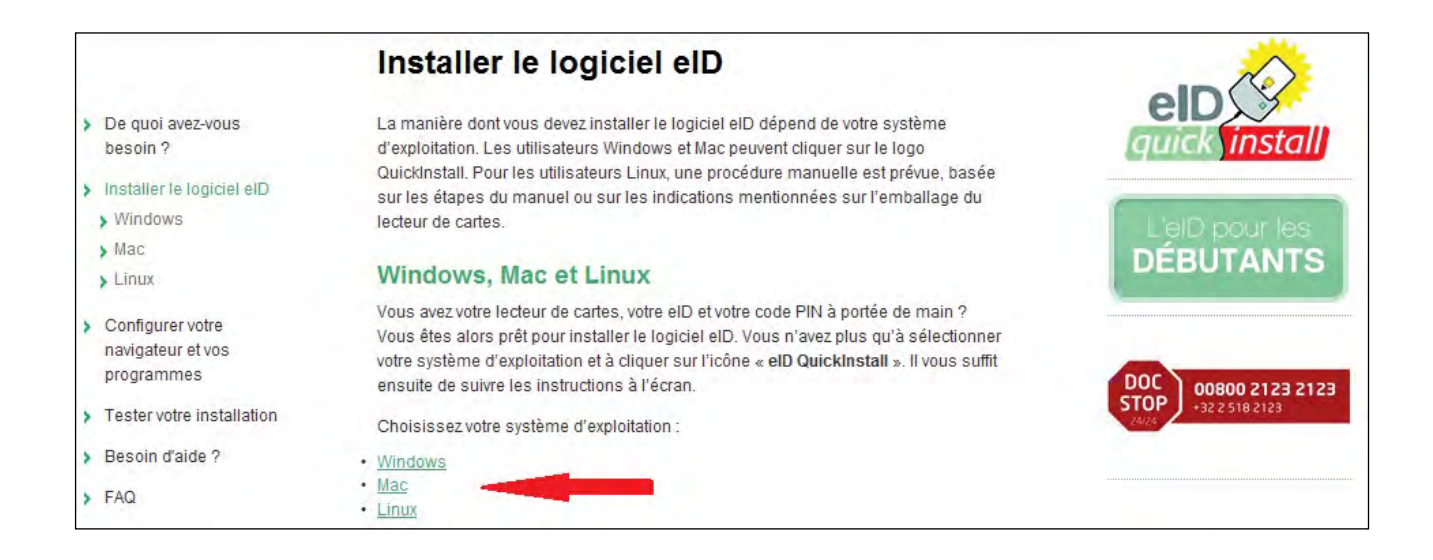

4. Cliquez sur **eID quick install**.

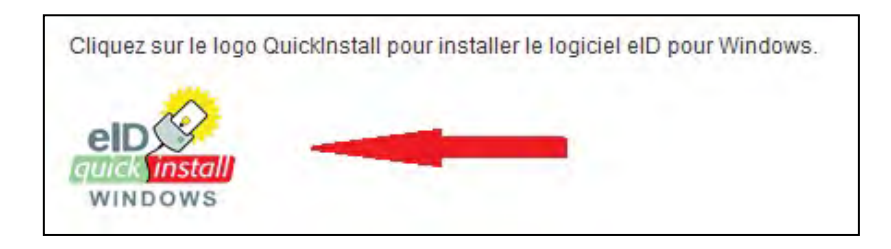

5. S'affiche ensuite une boîte de dialogue. Cliquez sur **Exécuter** autant de fois que nécessaire jusqu'à ce que le téléchargement du programme débute.

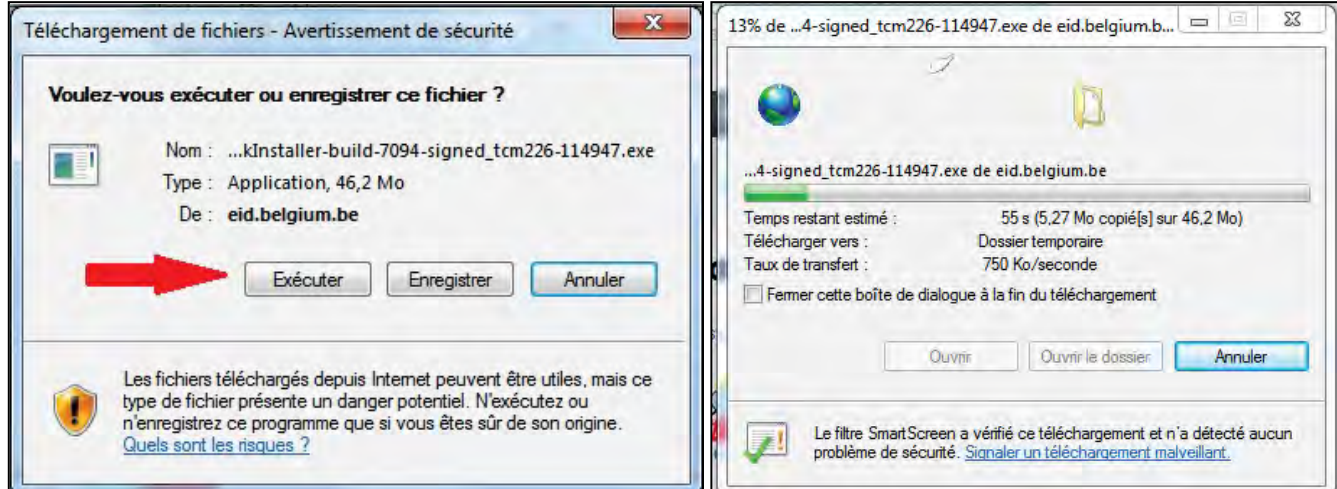

6. Cliquez sur **Installez le logiciel eID**.

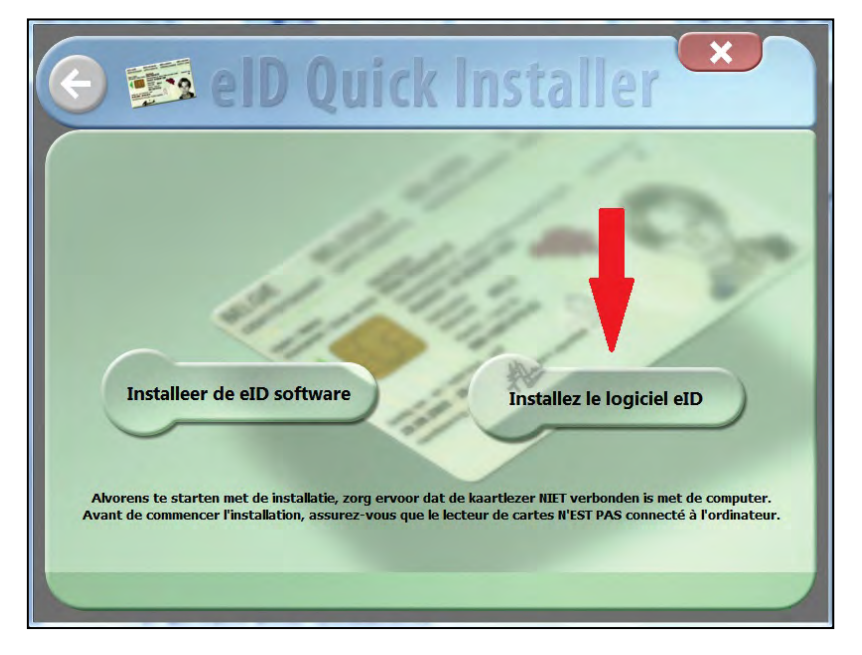

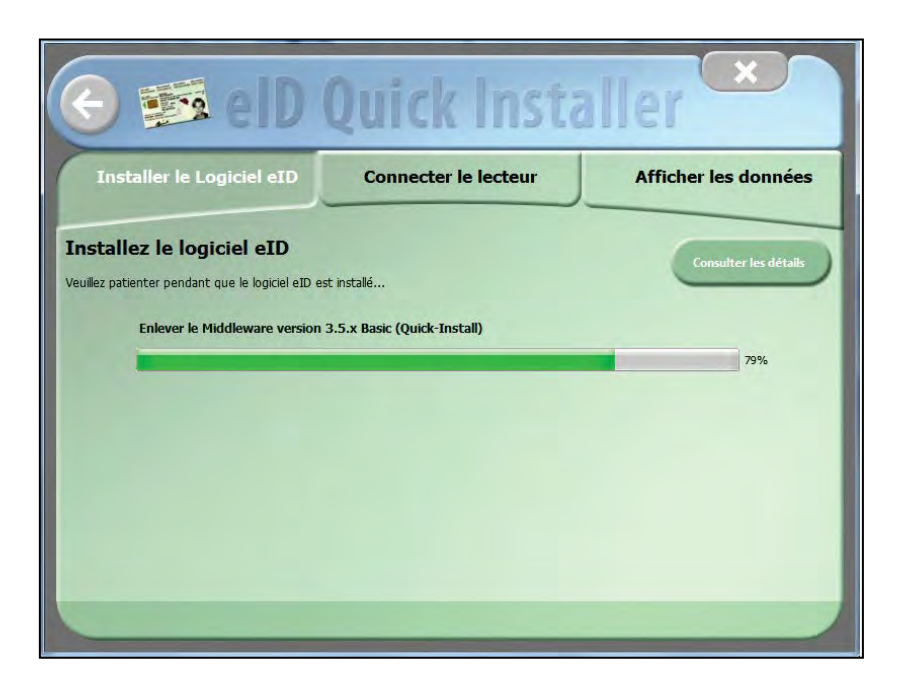

7. Cliquez sur **Installer** pour confirmer l'installation du logiciel.

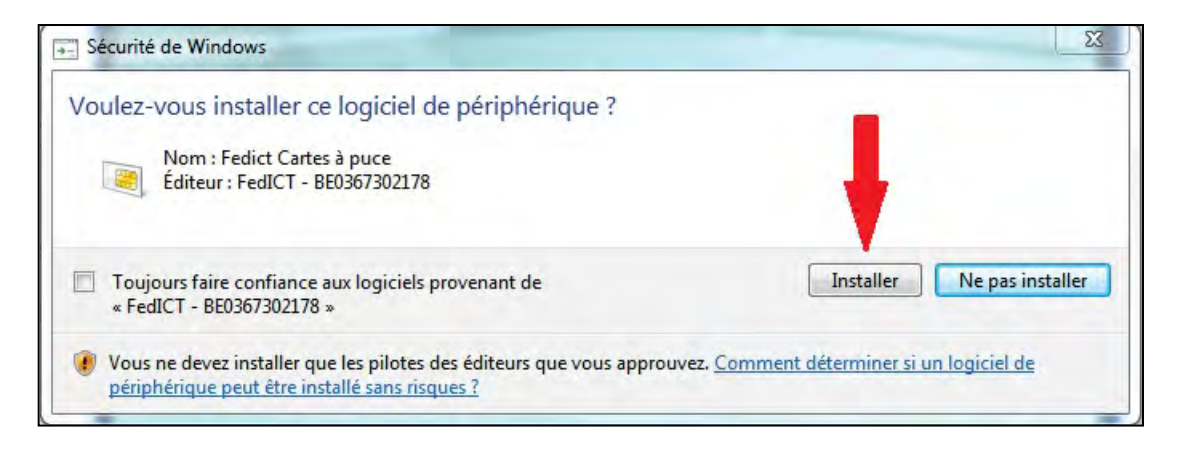

8. Terminez l'installation ou testez éventuellement la fonctionnalité de votre lecteur de carte d'identité en suivant les consignes qui s'affichent.

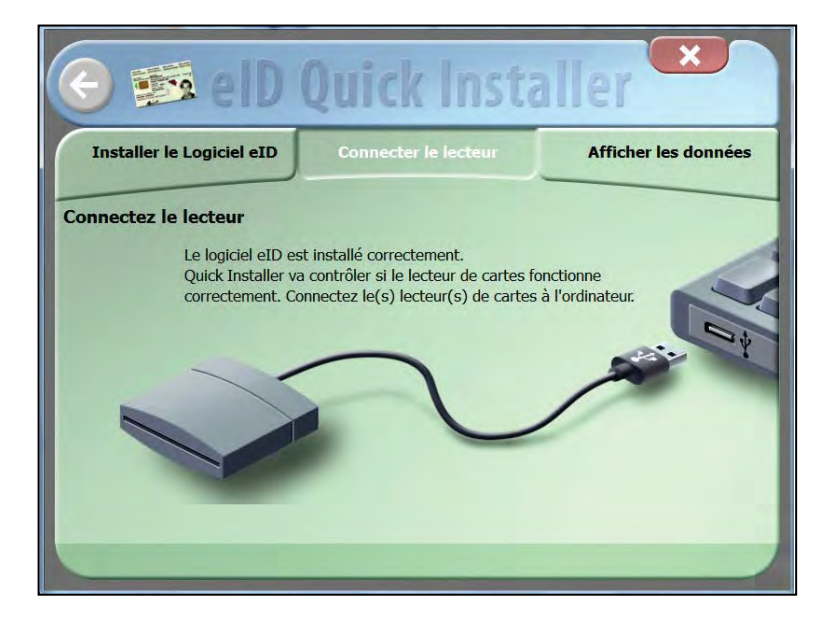

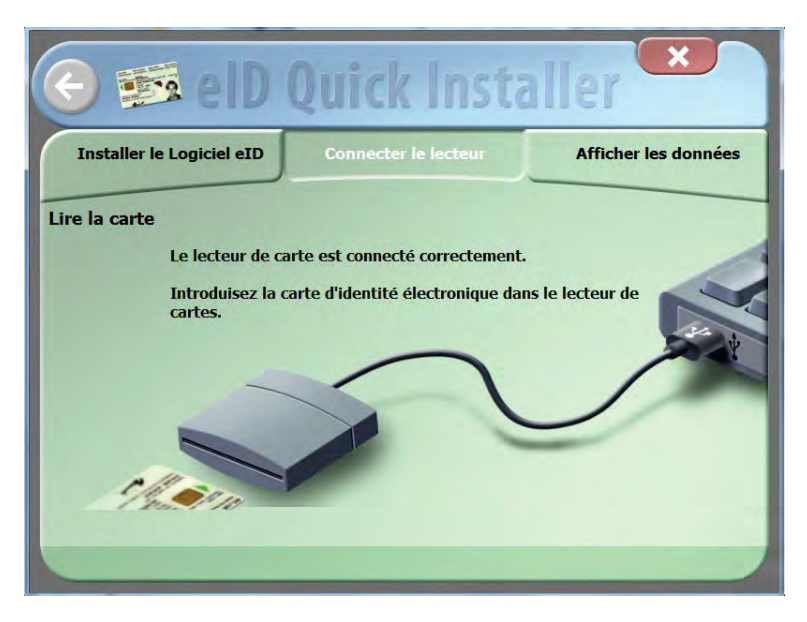

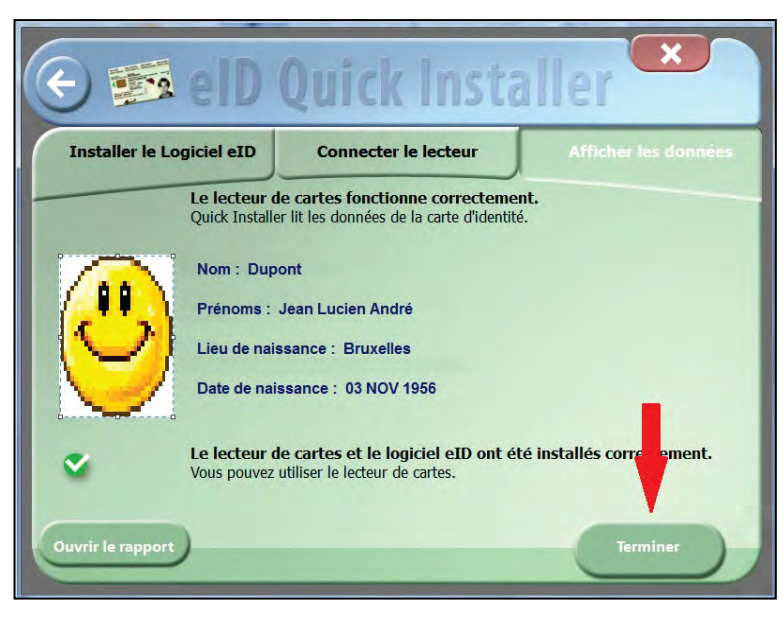

### <span id="page-8-0"></span>**C. Installation du programme Java**

Le système d'auto-enregistrement de CERBERE nécessite au minimum la version 1.6 du programme Java.

- 1. Ouvrez une fenêtre Internet et indiquez dans la barre d'adresse : <https://www.java.com/fr/download/>
- 2. Cliquez sur **Téléchargement gratuit de Java**.

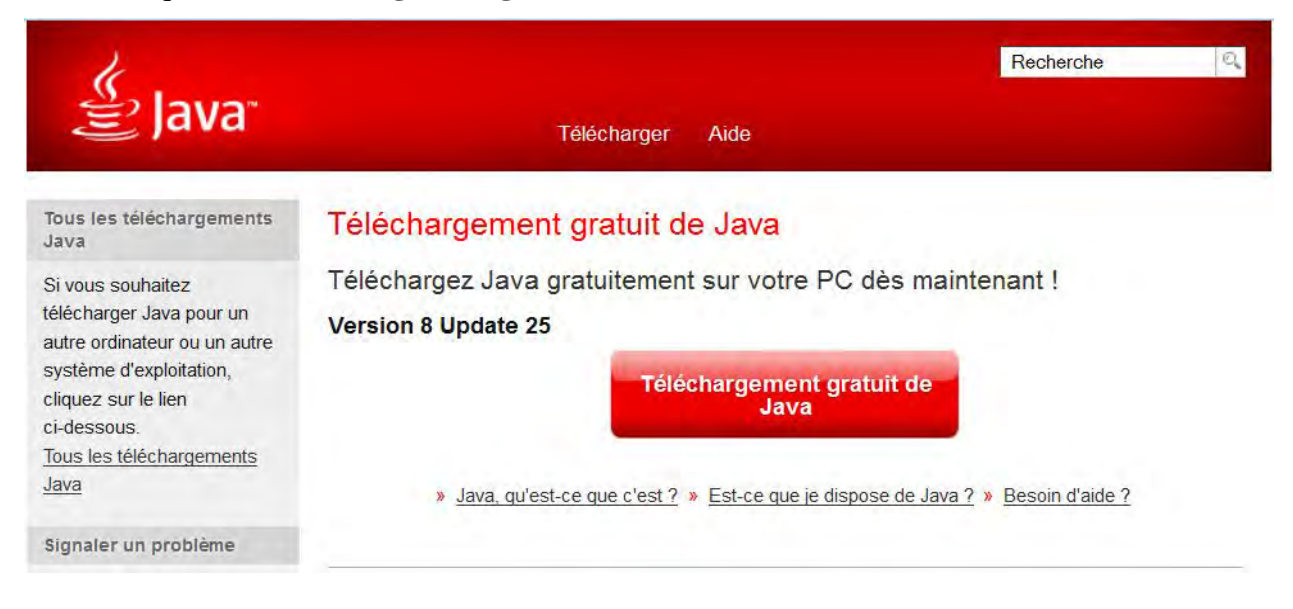

3. Cliquez sur **Accepter et lancer le téléchargement gratuit**.

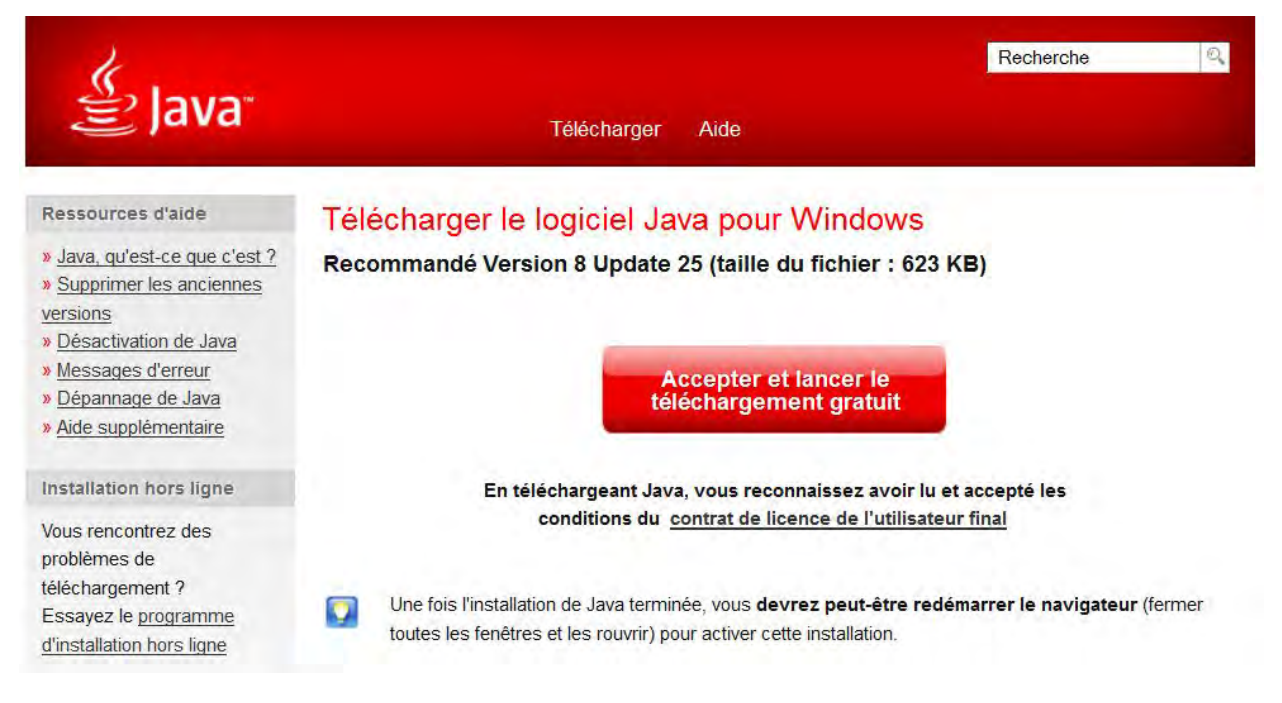

4. Cliquez sur **Enregistrer le fichier**.

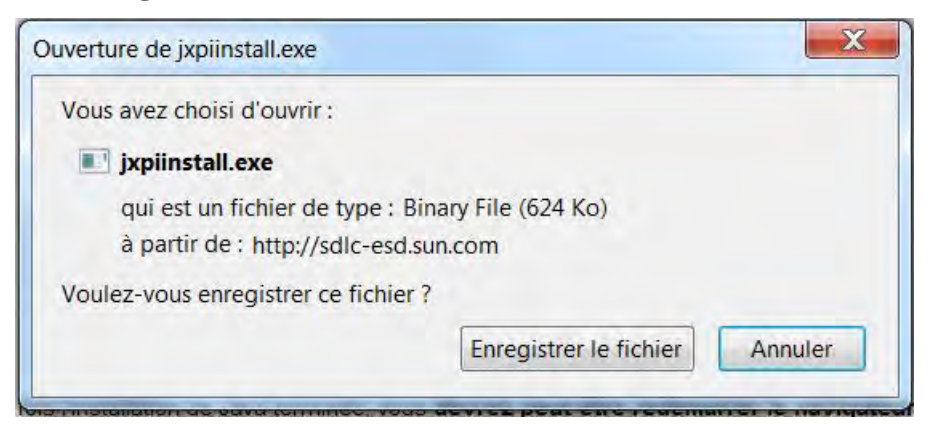

5. Lancez l'exécution du fichier et cliquez sur **Installer**.

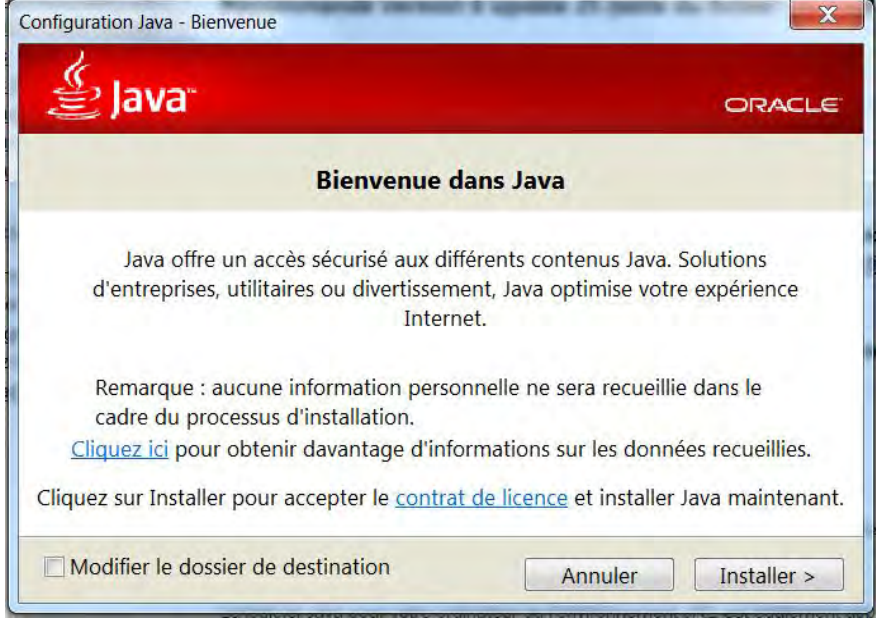

6. Vérifiez que les deux cases vous proposant Ask comme fournisseur de recherche par défaut sont décochées puis cliquez sur **Suivant**.

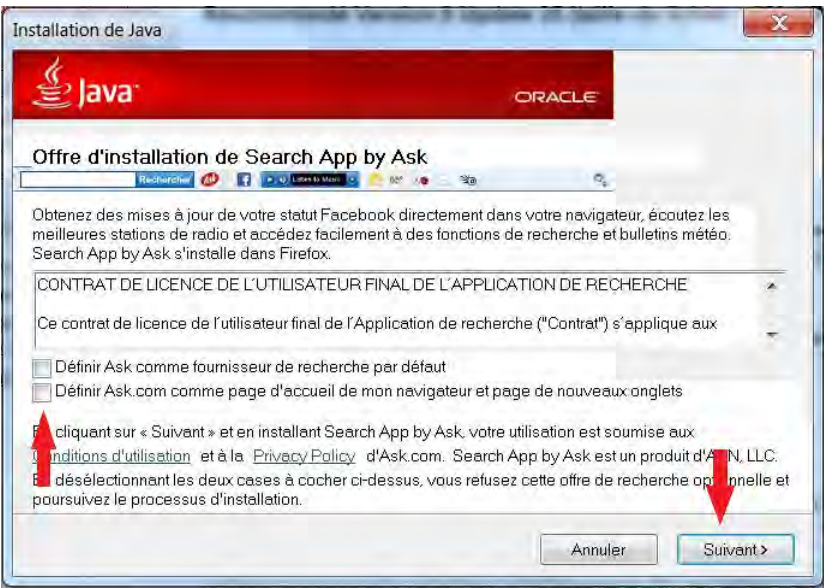

#### 7. Cliquez sur **Fermer**.

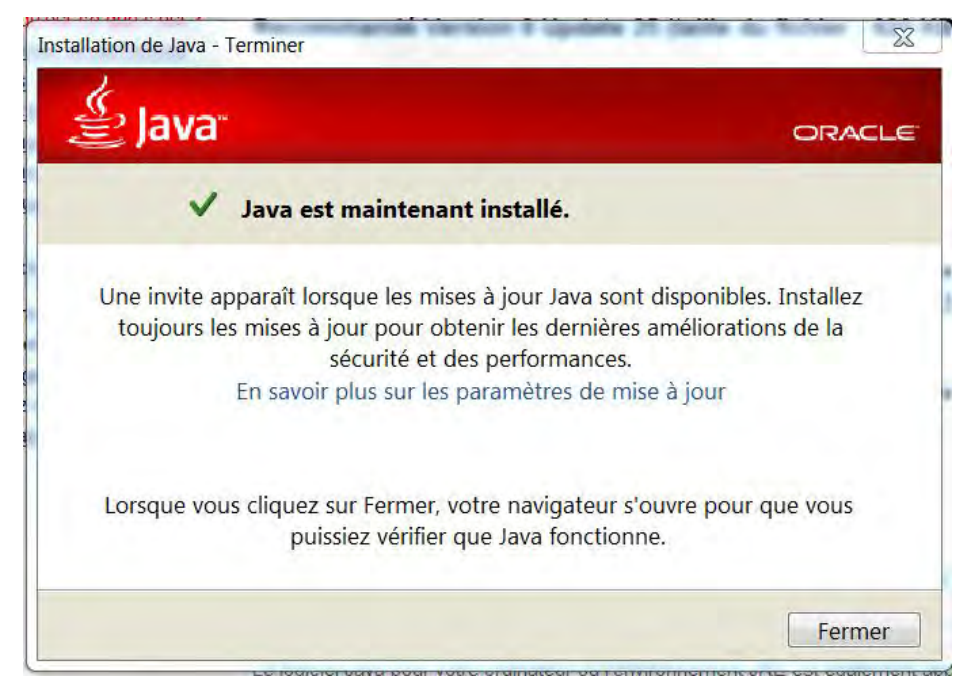

8. Cliquez sur **Vérifier la version de Java**.

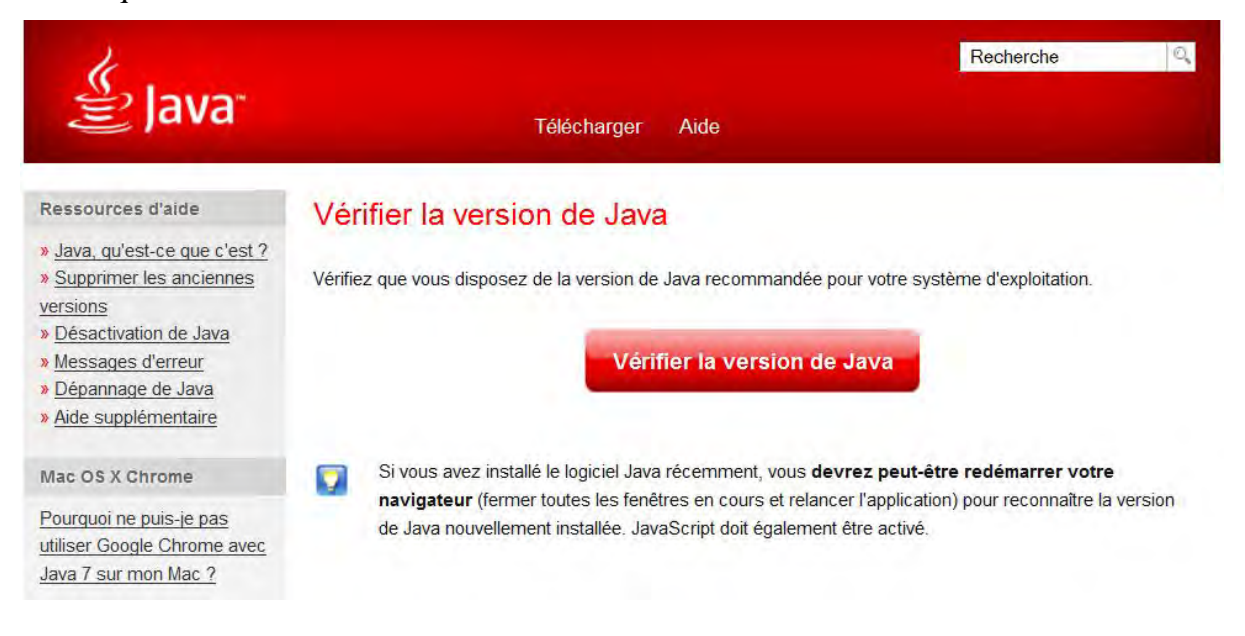

- 9. Activez éventuellement le plug-in Java.
- 10. **Exécutez** le programme.

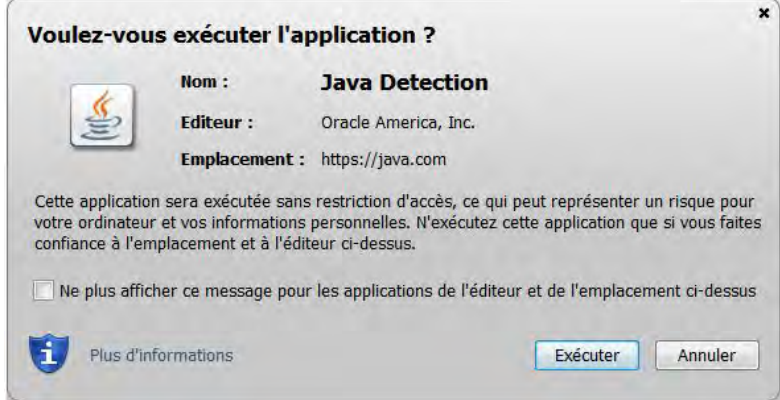

Vous devriez alors voir s'afficher :

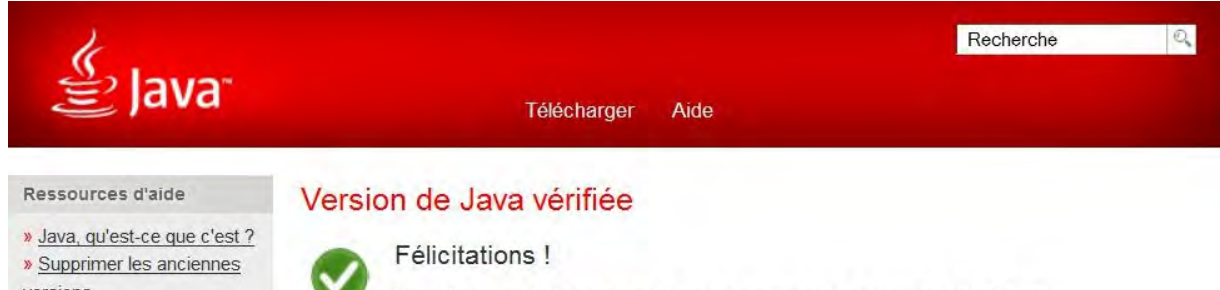

versions » Désactivation de Java

Vous disposez de la version de Java recommandée. (Version 8 Update 25).

## <span id="page-12-0"></span>**1.2. Procédure d'auto-enregistrement**

- 1. Connectez le lecteur de carte d'identité électronique.
- 2. Cliquez sur le lien suivant :

<https://www.users.cfwb.be/IDMProv/portal/cn/GuestContainerPage/SelfRegisterID?population=EDU>

3. Acceptez par une coche la charte vie privée et les conditions d'utilisation du site. Cliquez sur **Suivant**.

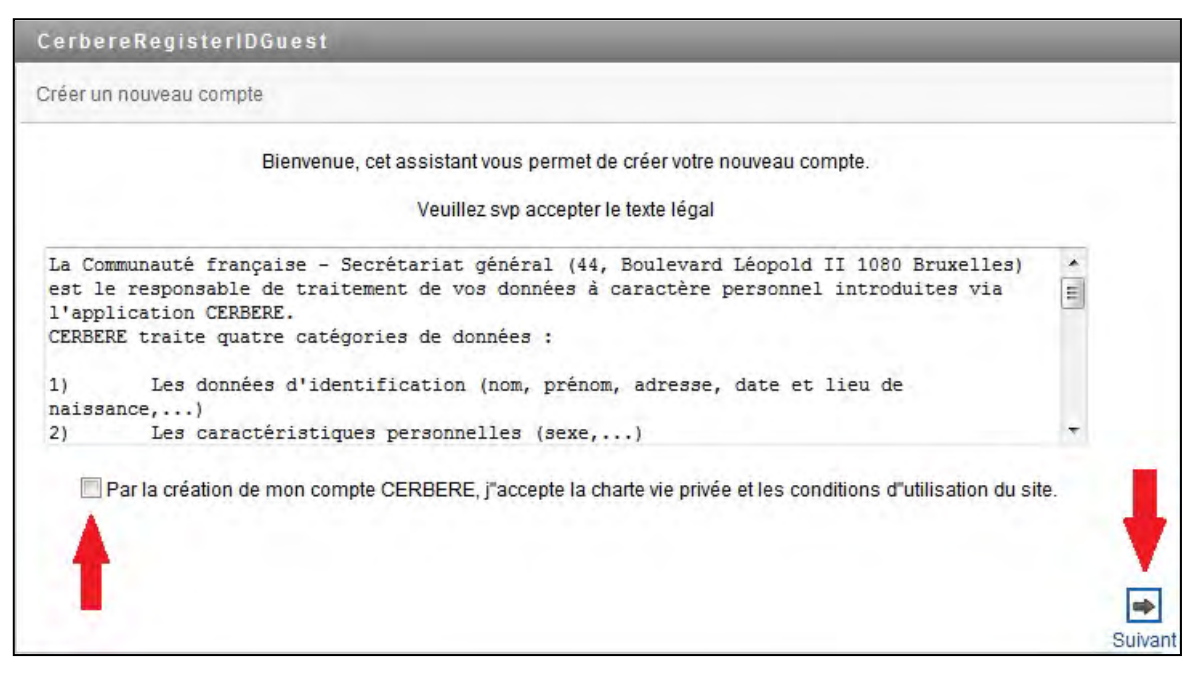

4. Dans le menu déroulant, sélectionnez **Intervenants dans les établissements d'enseignement et PO**.

Cliquez sur **Suivant**.

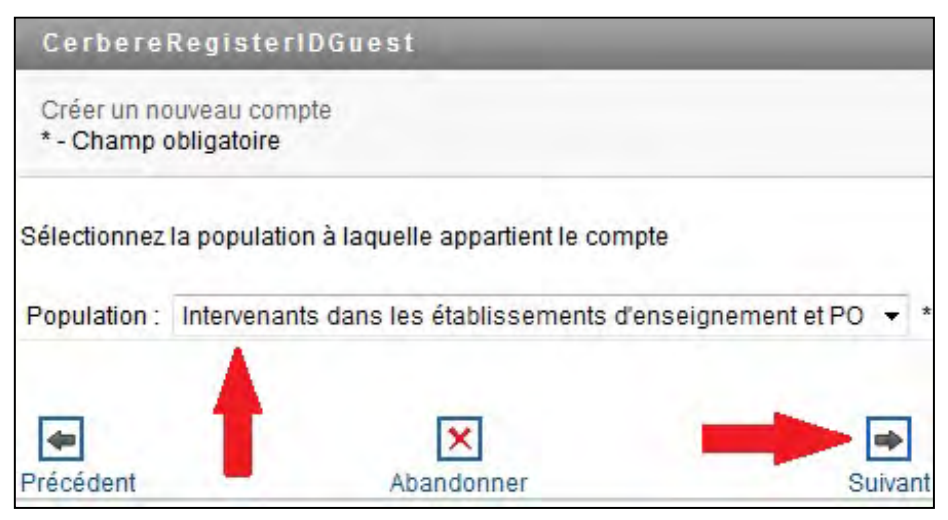

5. Cochez la case **Toujours faire confiance au contenu provenant de cet éditeur**. Cliquez sur **Exécuter**.

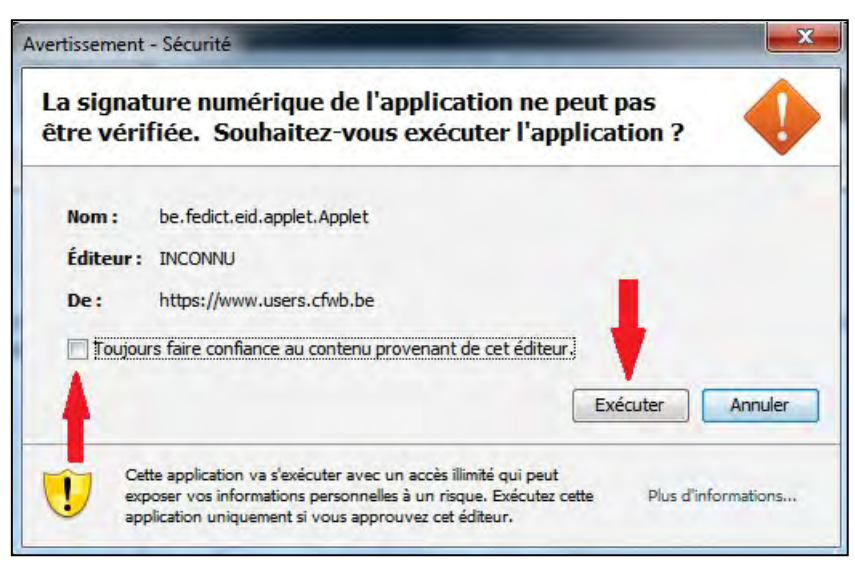

6. Introduisez la carte d'identité du futur utilisateur CERBERE dans le lecteur de carte.

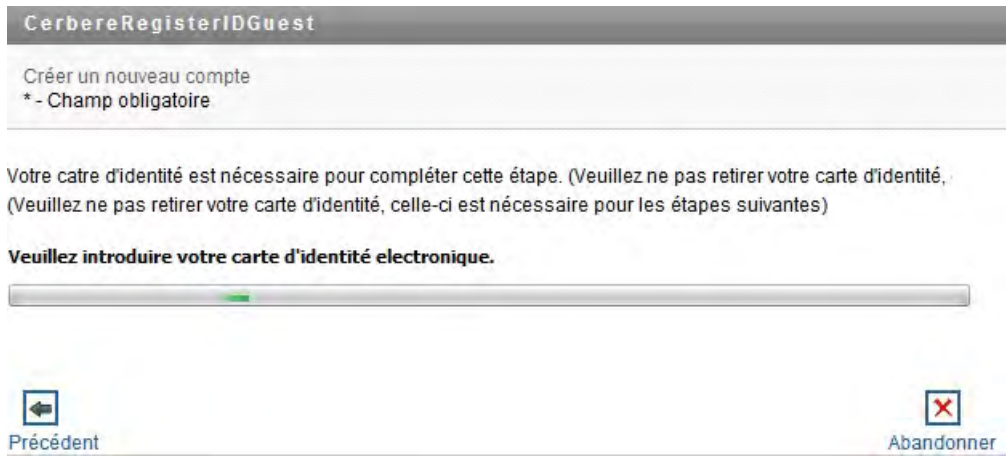

7. Encodez le **code PIN** adéquat. Attention, vous n'avez droit qu'à 3 essais avant le blocage de votre carte. Cliquez sur **OK**.

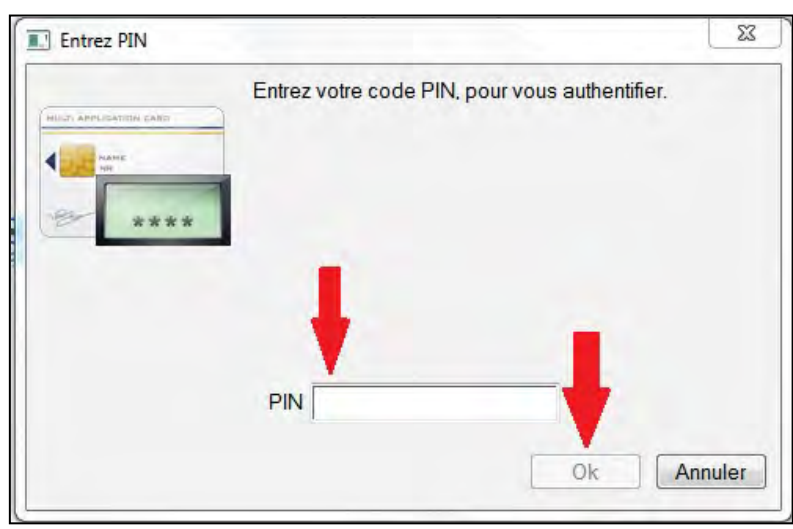

### 8. Cliquez sur **Suivant**.

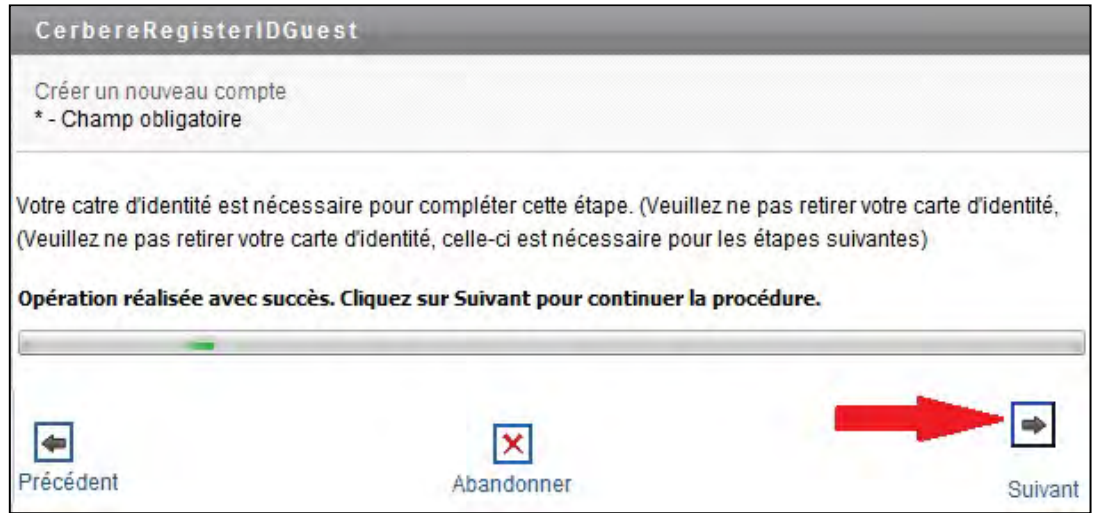

9. Dans le message de sécurité qui s'affiche ensuite, cliquez sur **Oui**.

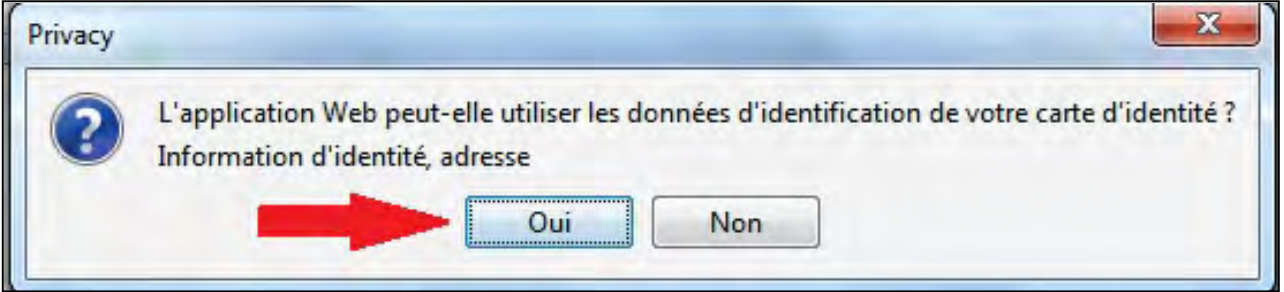

#### 10. Cliquez sur **Suivant**.

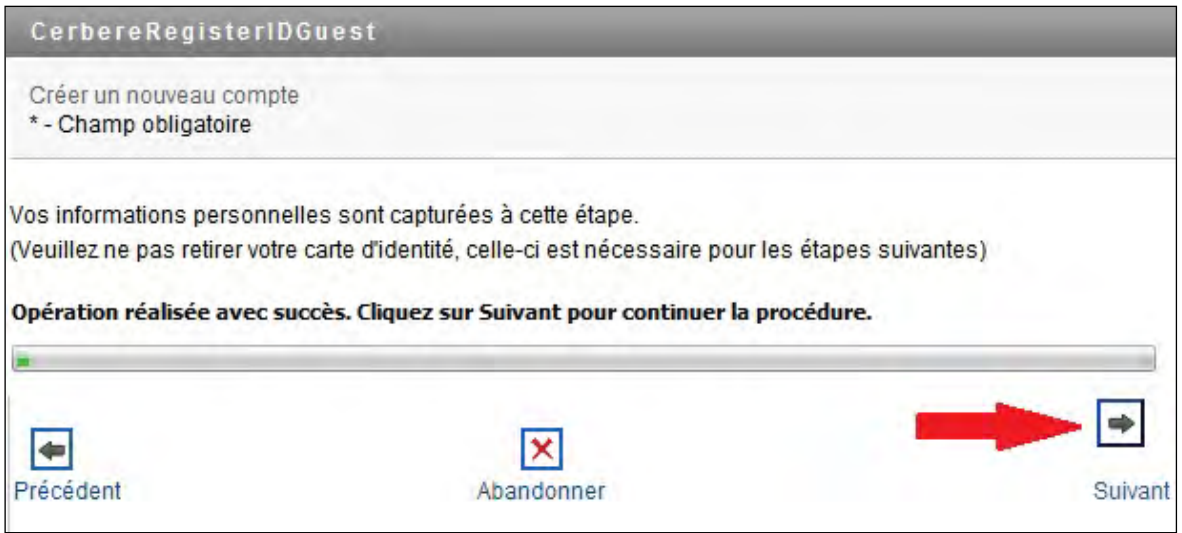

11. L'écran suivant présente les informations reprises sur votre carte d'identité. Vous devez dès lors **remplir obligatoirement les champs marqués d'un astérisque** et optionnellement les autres.

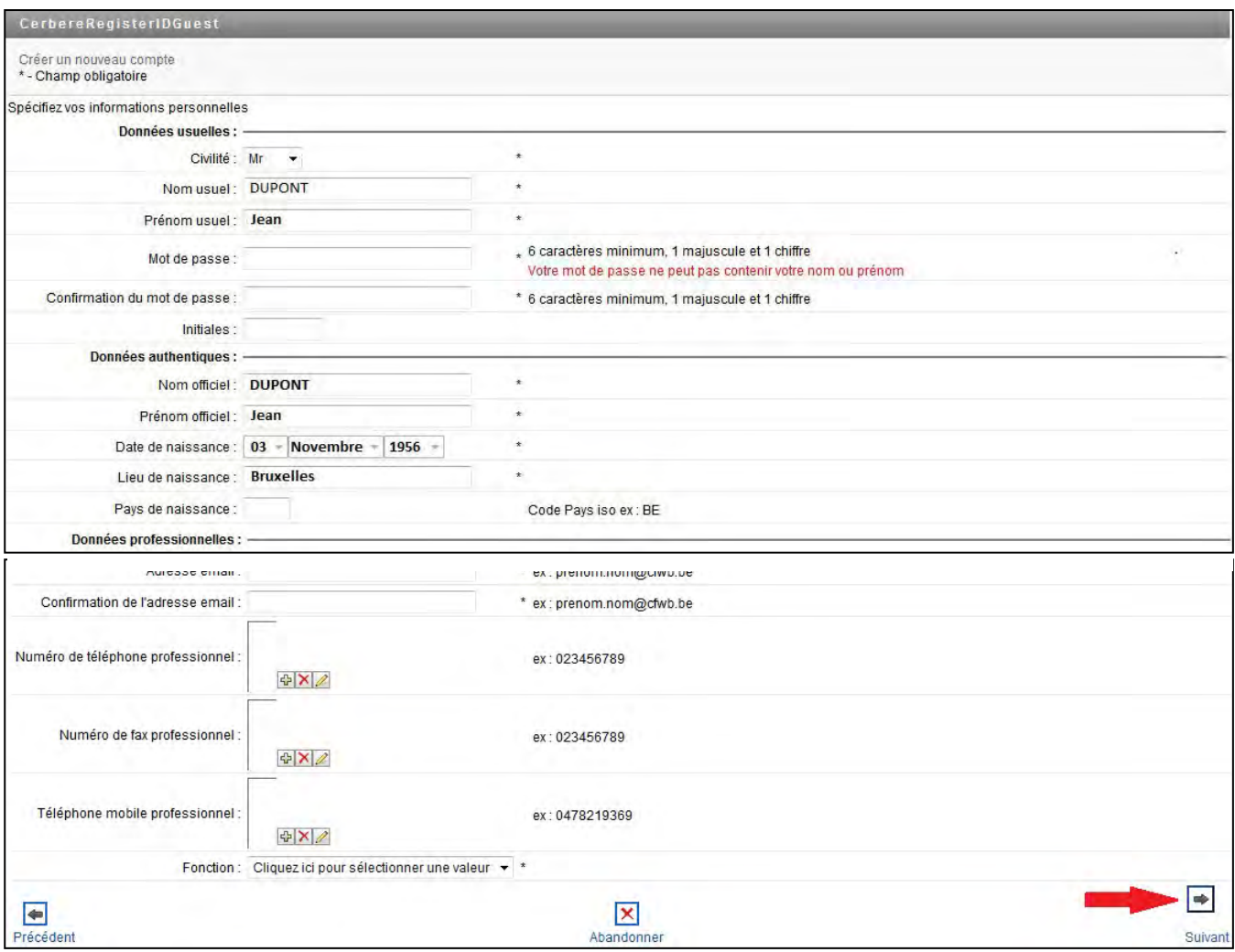

#### Champs obligatoires :

- *Mot de passe* : Encodez un mot de passe de 6 caractères minimum comprenant au moins 1 chiffre et un caractère alphabétique en majuscule.
- *Confirmation du mot de passe* : Encodez à nouveau le mot de passe choisi.
- *Adresse e-mail* : Encodez une adresse e-mail propre au futur utilisateur. Celle-ci servira à lui communiquer tout ce qui concerne son compte CERBERE. **Il ne faut pas utiliser l'adresse e-mail administrative de l'établissement scolaire.**
- *Confirmation de l'adresse e-mail* : Encodez à nouveau l'adresse e-mail.

Remarque : Encoder un *numéro de téléphone privé* est vivement conseillé. Celui-ci serait utilisé par l'ETNIC ou la DGEO uniquement en cas de nécessité.

Cliquez sur **Suivant**.

12. Cliquez sur **la loupe**.

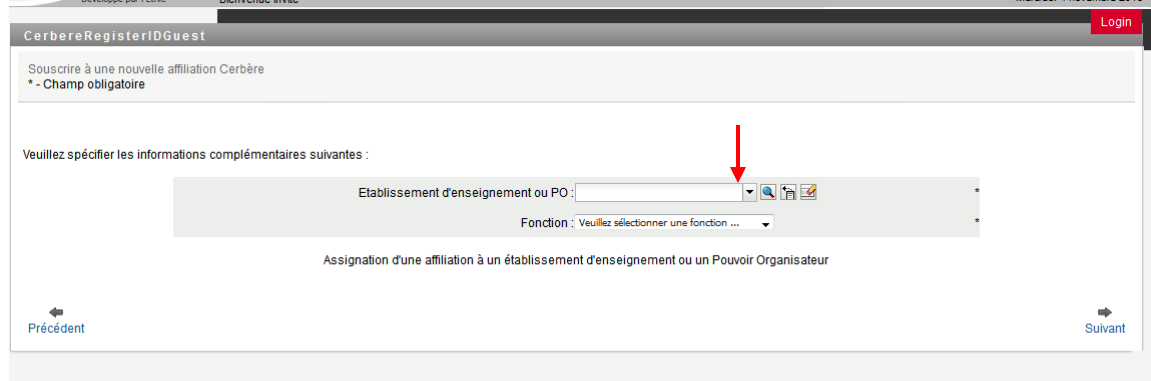

13. Encodez le **Code FASE de l'établissement ou du PO** et cliquez sur **la loupe**.

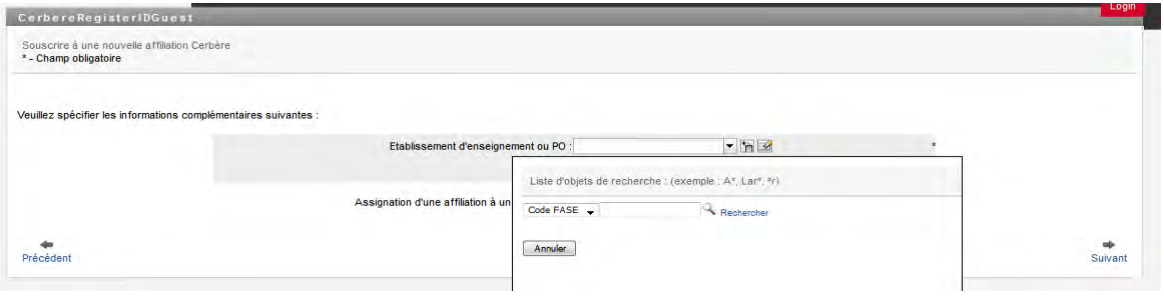

14. Cliquez sur la ligne adéquate.

Précédent

- 15. Sélectionnez dans le menu déroulant la **fonction** exercée par le futur utilisateur au sein de l'établissement ou du PO. Cliquez sur **Suivant**.
- 16. Vérifiez si les données sont correctes. Prenez note de votre nom d'utilisateur (Ici : CARLI001). Encodez le **captcha** (code de sécurité). Cliquez sur **Confirmer**.

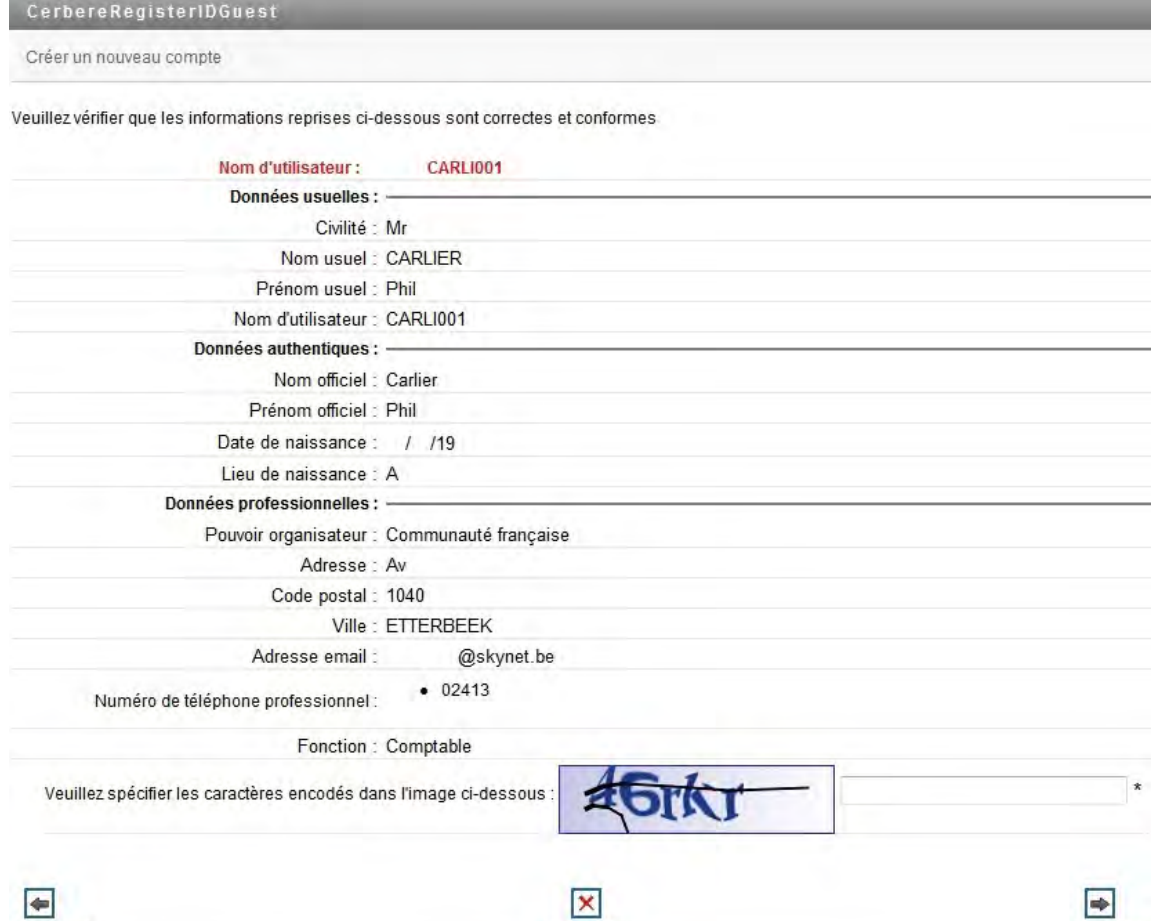

Abandonner

Confirmer

17. Le message ci-dessous confirme que l'utilisateur est bien enregistré dans le système CERBERE.

Cliquez sur **Terminer**.

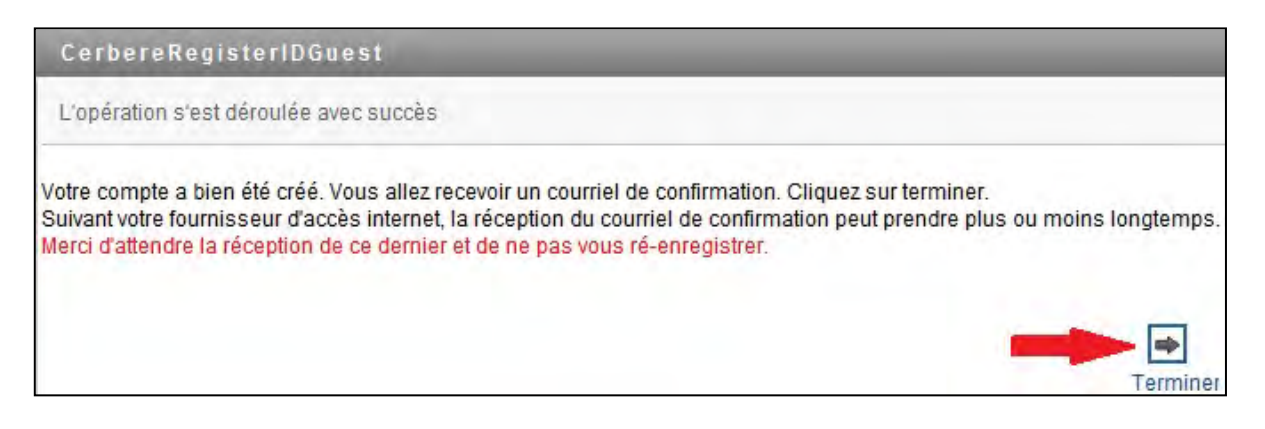

18. Dans le mail réceptionné à l'adresse de contact mentionnée ci-dessus, cliquez sur le lien **Je confirme ma demande**.

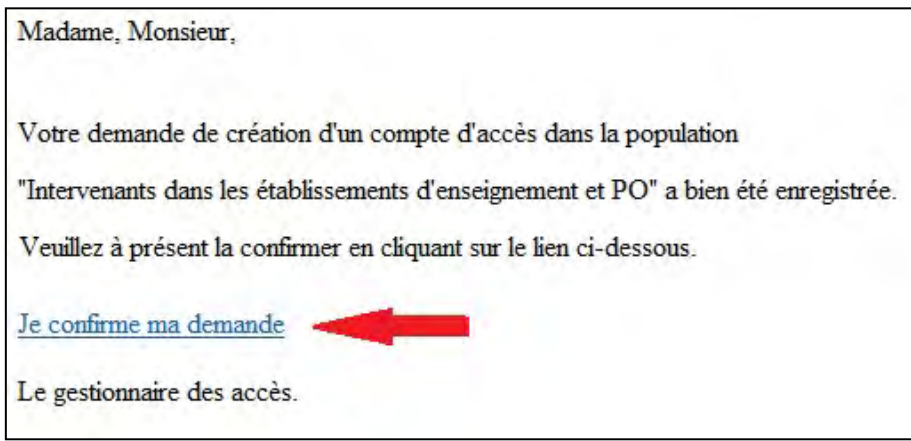

Vous êtes alors à nouveau redirigé vers le site d'auto-enregistrement dans lequel vous verrez apparaître votre nom d'utilisateur.

#### 19. Cliquez sur **Confirmer**.

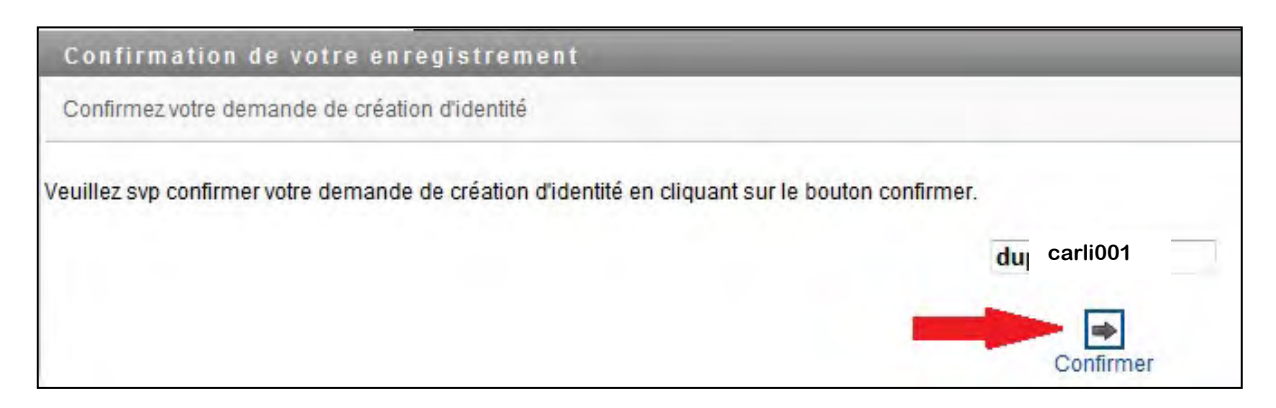

Vous recevez alors le message ci-dessous, et la procédure d'auto-enregistrement est terminée.

Confirmez votre demande de création d'identité

Votre demande de création de compte est soumise à votre gestionnaire de domaine. Vous recevrez un courriel dès que votre demande sera approuvée

L'ensemble des gestionnaires CERBERE pour le contexte *Intervenants dans les établissements d'enseignement et PO* seront notifiés par e-mail de votre auto-enregistrement. Après les vérifications nécessaires, un des gestionnaires approuvera la création de votre compte.

Si vous effectuez la démarche d'auto-enregistrement pour pouvoir utiliser une ou plusieurs des applications métier de la DGEO, il convient d'informer les gestionnaires CERBERE de la DGEO, soit par e-mail, soit à l'aide de l'annexe **Demande d'accès à une ou plusieurs applications métier**. Ces gestionnaires sont :

- Monsieur Guillaume Dubost 02 690 85 44 – [guillaume.dubost@cfwb.be](mailto:guillaume.dubost@cfwb.be)
- Monsieur Khalid Bahjaoui 02 690 86 18 – [khalid.bahjaoui@cfwb.be](mailto:khalid.bahjaoui@cfwb.be)

Une fois que la création du compte aura été approuvée, vous recevez un e-mail qui confirme que votre compte est maintenant bien actif.

Chère, cher Jean DUPONT, Votre compte d'accès dans la population "Intervenants dans les établissements d'enseignement et PO" a bien été créé. Votre nom d'utilisateur est: dupon001 Vous pouvez gérer les données de votre compte (mots de passe, données personnelles, etc.) via le lien ci-dessous: Vers le portail Cerbère Dans l'écran d'authentification, sélectionnez le contexte "Intervenants dans les établissements d'enseignement et PO". Le gestionnaire des accès.

## <span id="page-19-0"></span>**2. Accéder à son compte CERBERE**

### <span id="page-19-1"></span>**2.1. Connexion au portail CERBERE**

Le portail CERBERE est accessible depuis tout ordinateur (fixe ou portable) et tablette numérique qui est connecté à Internet et qui dispose d'un navigateur Internet (idéalement Mozilla Firefox ou Internet explorer).

1. Introduisez l'adresse Internet du portail [\(www.am.cfwb.be\)](http://www.am.cfwb.be/) dans la barre d'adresse du navigateur Internet.

**Attention à ne pas confondre la barre d'adresse Internet du navigateur avec la barre de recherche Google.**

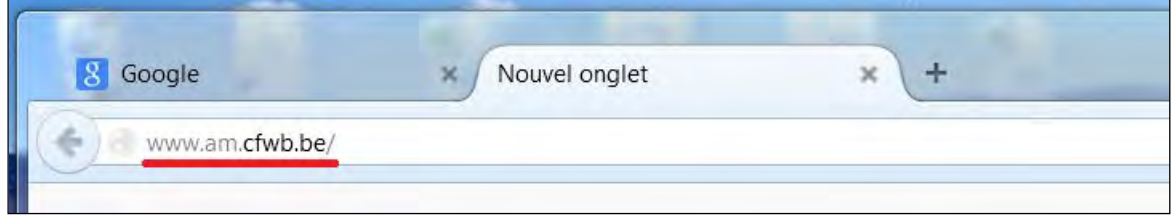

- 2. Encodez votre nom d'utilisateur et votre mot de passe.
- 3. Sélectionnez votre contexte d'utilisation.
- 4. Cliquez sur **Se connecter.**

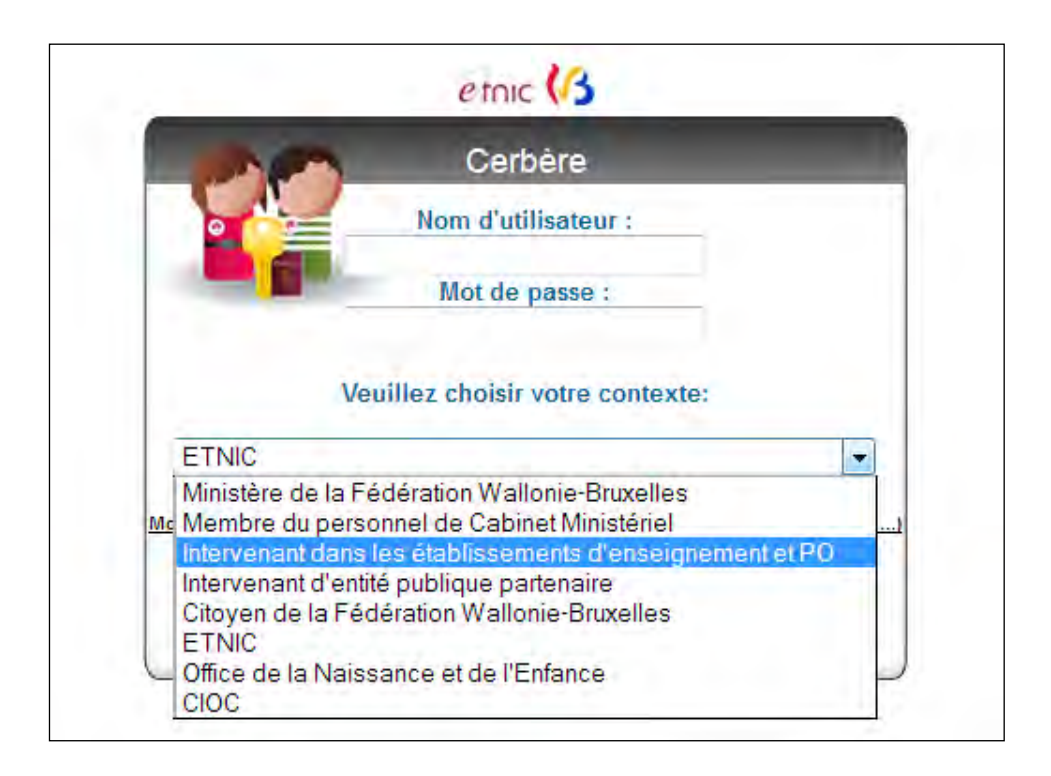

Si toutes les données encodées sont correctes, l'utilisateur accède à la page d'accueil du portail.

## <span id="page-20-0"></span>**2.2. Questions de sécurité et réponses de vérification d'identité**

La première fois que vous accèderez à votre compte CERBERE, il vous sera demandé de définir les questions de sécurité et les réponses correspondantes. Ces renseignements permettront de vérifier votre identité si vous avez oublié votre mot de passe.

- 1. Répondez à toutes les questions définies par l'administrateur.
- 2. Dans le cas des questions définies par l'utilisateur, créez puis encodez vos propres questions et réponses.
- 3. Cliquez sur **Soumettre**.

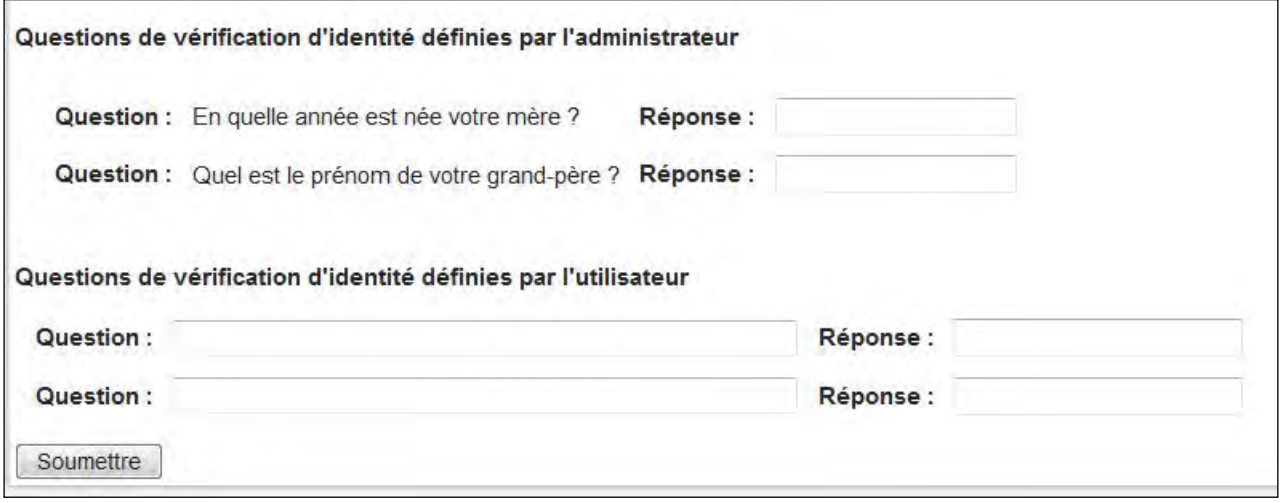

## <span id="page-21-0"></span>**3. Gérer son compte CERBERE**

Sur la page d'accueil du portail, en haut à gauche, cliquez sur le lien intitulé **Gérer mon compte**.

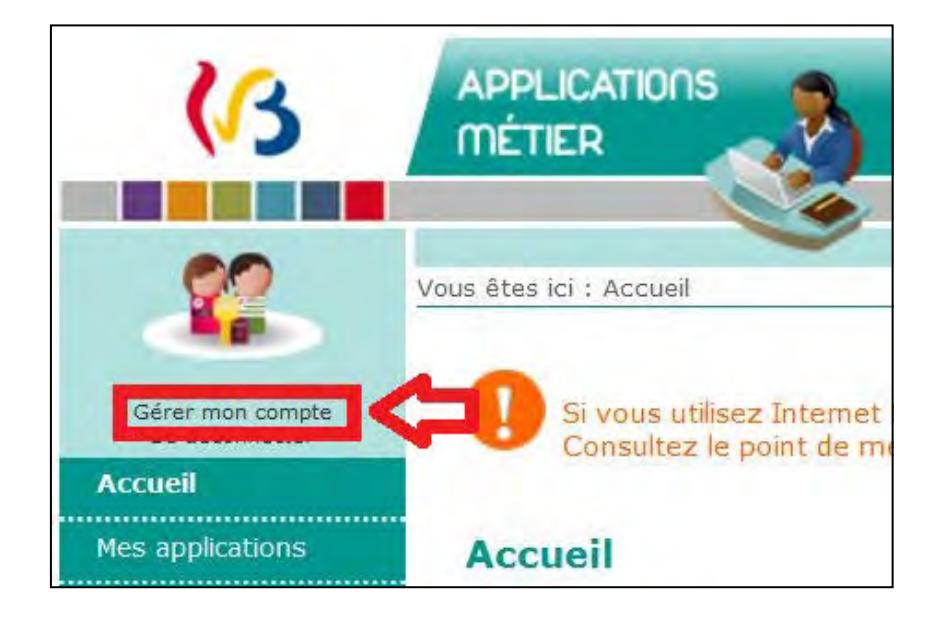

La fenêtre suivante apparait à l'écran.

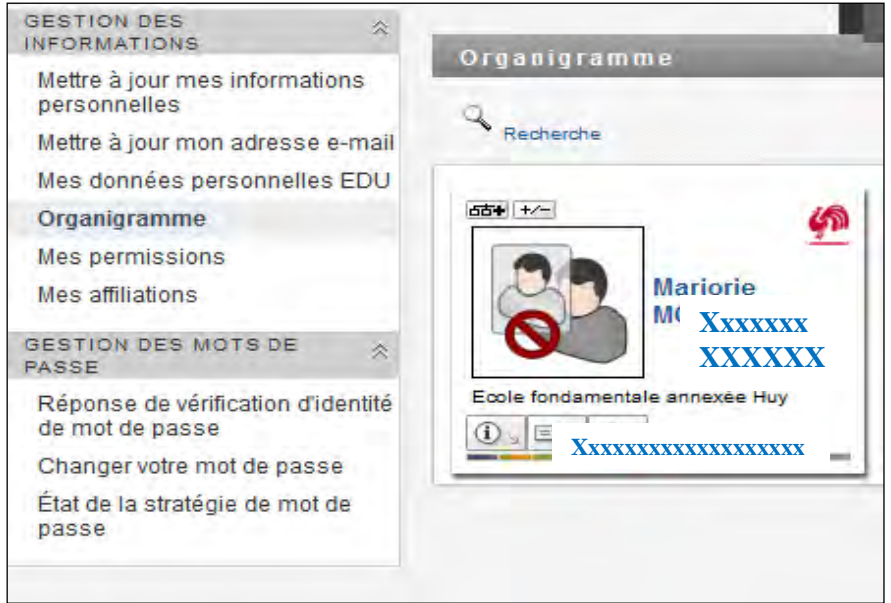

Dans cet espace, selon l'option de gestion choisie, vous pouvez :

- $\triangleright$  gérer certaines des informations personnelles vous concernant (voir point 3.1.),
- $\triangleright$  mettre à jour votre adresse e-mail (voir point 3.2.),
- $\triangleright$  gérer votre mot de passe (voir points 3.3. et 3.4.),
- voir les autorisations d'accès qui vous ont été attribuées en cliquant sur Mes permissions.

## <span id="page-22-0"></span>**3.1. Ajuster ses données personnelles**

#### Cliquez sur **Mes données personnelles EDU.**

La fenêtre suivante apparaît à l'écran.

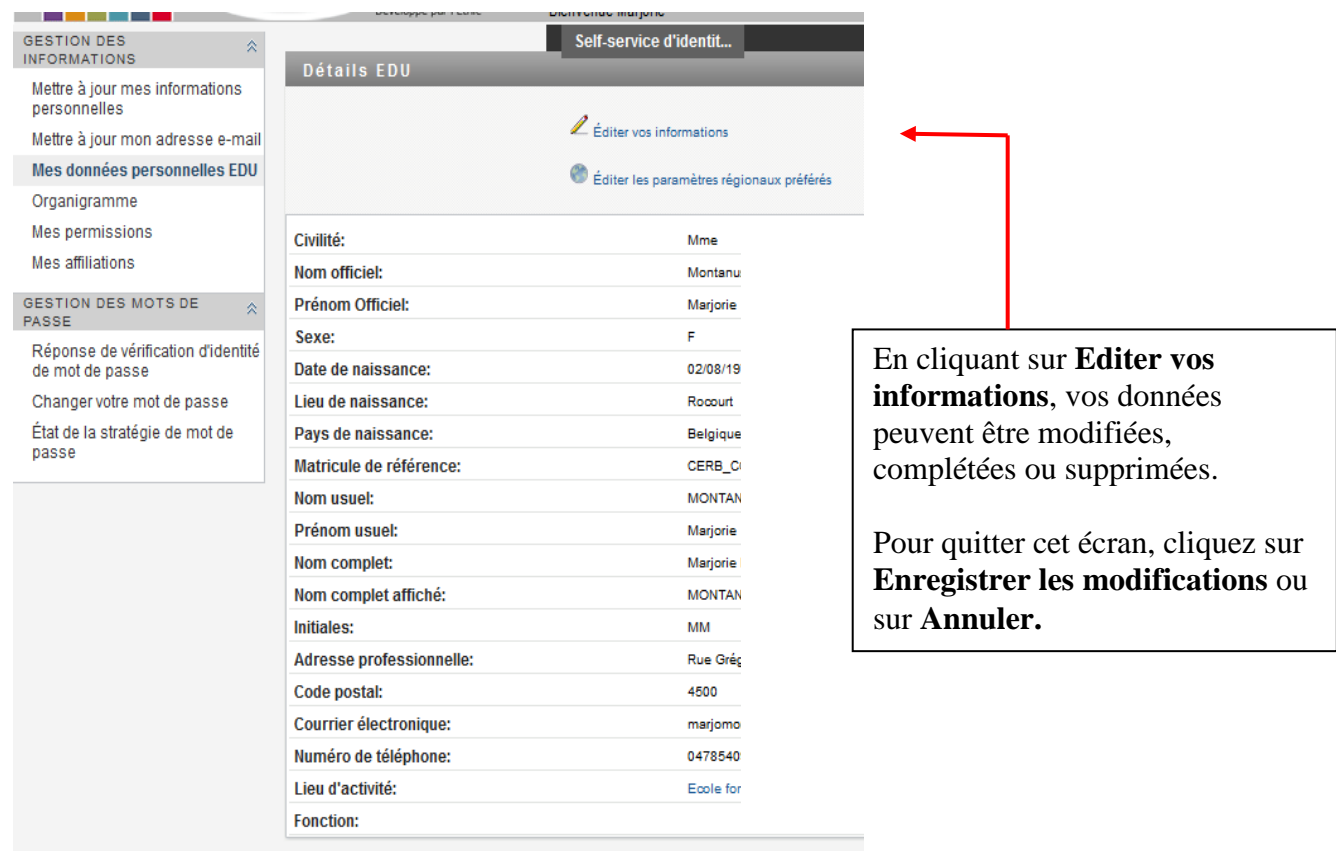

### <span id="page-22-1"></span>**3.2. Mettre à jour son adresse e-mail**

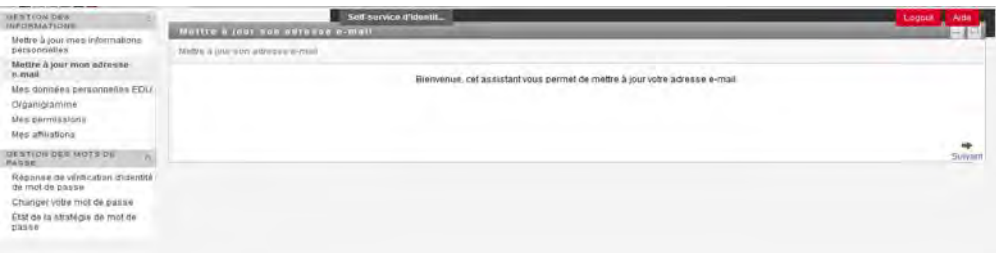

#### Cliquez sur **Suivant.**

Encodez deux fois la nouvelle adresse e-mail privée puis cliquez sur **Suivant** ou **Abandonner**.

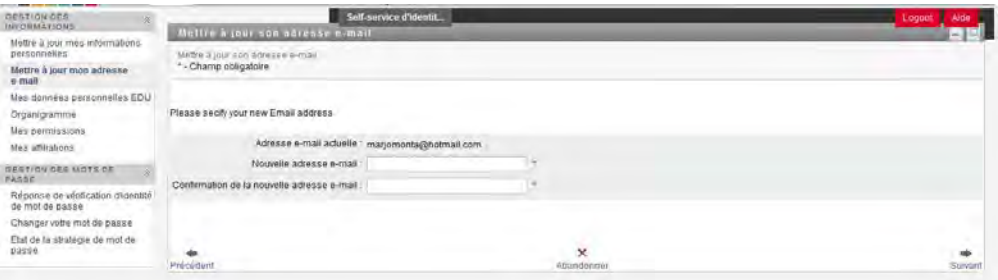

### <span id="page-23-0"></span>**III Changer son mot de passe**

Dans l'espace de gestion du compte CERBERE, dans le menu à gauche, cliquez sur le lien **Changer votre mot de passe**.

Encodez votre ancien mot de passe et le nouveau mot de passe, qui doit respecter les règles affichées sur la page.

Cliquez sur **Soumettre.**

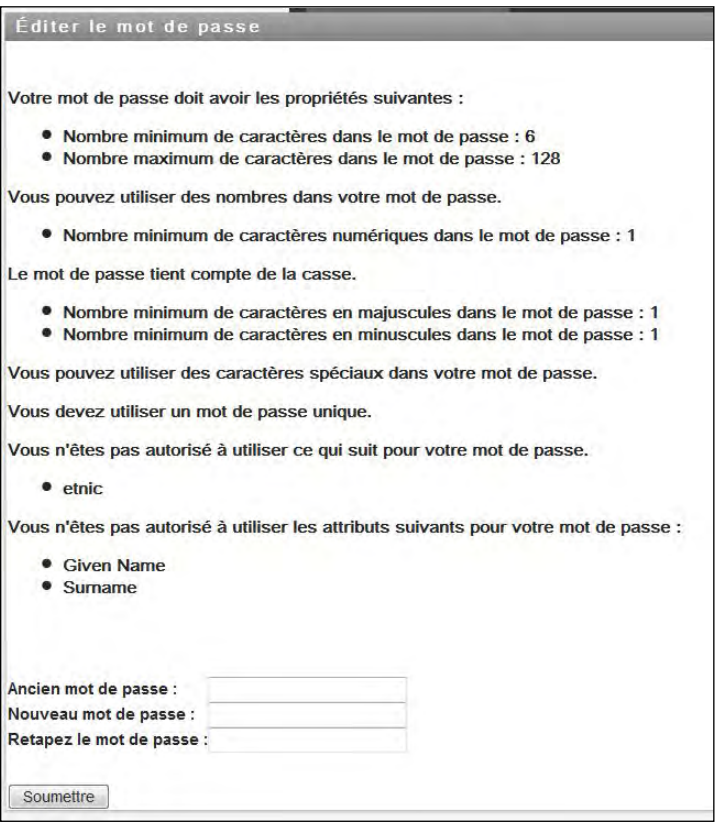

### <span id="page-23-1"></span>**IV Mot de passe oublié**

Vous n'arrivez pas à vous connecter au portail des applications métier car vous avez oublié votre mot de passe. CERBERE vous donne alors 2 possibilités pour rapidement pouvoir vous connecter. Sur la page de connexion, cliquez sur le lien **Mot de passe oublié ?**

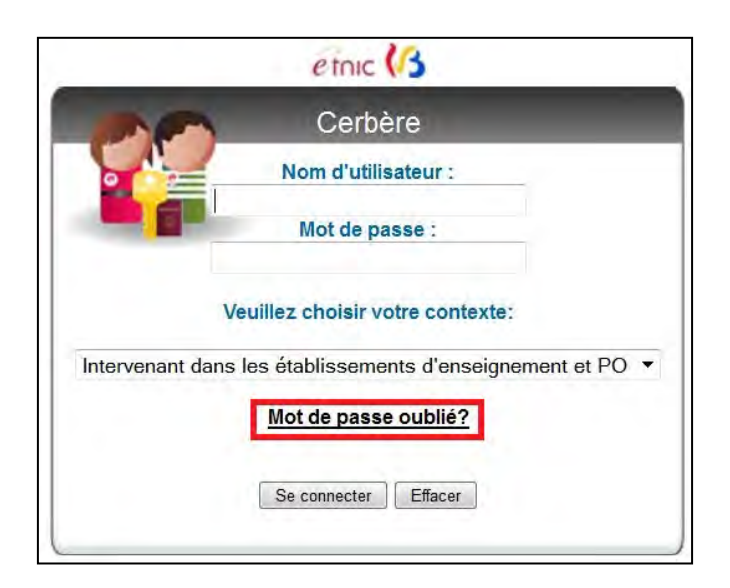

Le système vous demandera votre nom d'utilisateur et votre contexte d'utilisation.

#### Première possibilité :

Répondre à 3 des 4 questions de vérification d'identité (Voir 2.2..Questions de sécurité et réponses de vérification d'identité).

Vous arrivez sur une page qui vous permet de définir un nouveau mot de passe qui doit respecter les règles qui vous sont présentées.

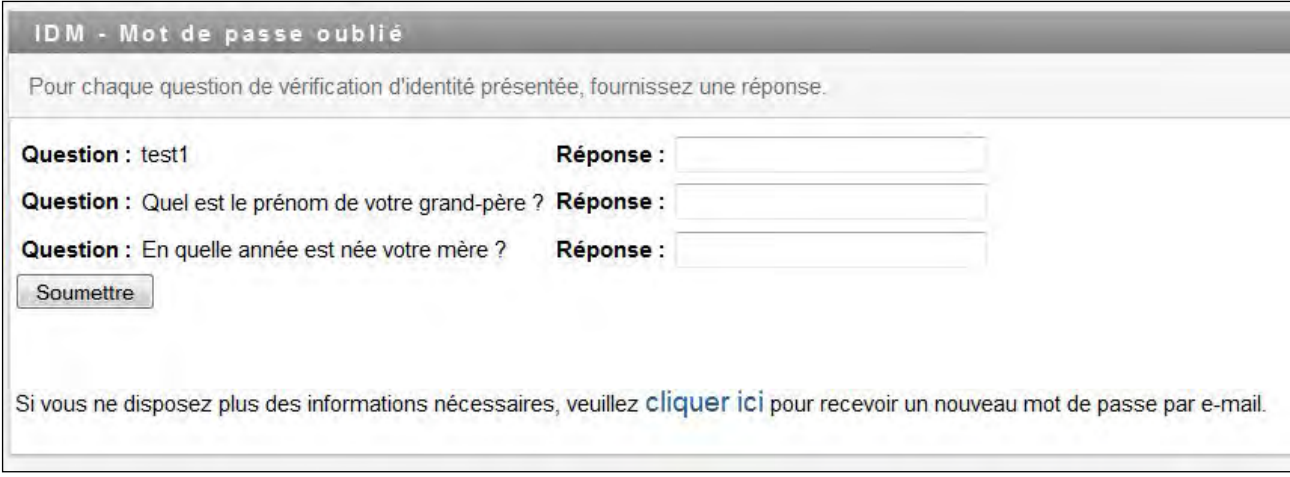

Deuxième possibilité :

1. Cliquez sur le lien **cliquer ici** pour solliciter un nouveau mot de passe.

Il vous sera demandé de spécifier votre nom d'utilisateur ou votre adresse e-mail privée (celle qui est associée à votre compte personnel CERBERE).

- 2. Dans l'e-mail que vous recevrez par la suite, cliquez sur le lien Internet **Vers la page confirmation** pour confirmer la réinitialisation du mot de passe.
- 3. Encodez les caractères affichés dans le captcha pour une dernière vérification.
- 4. Cliquez sur **Confirmer**.

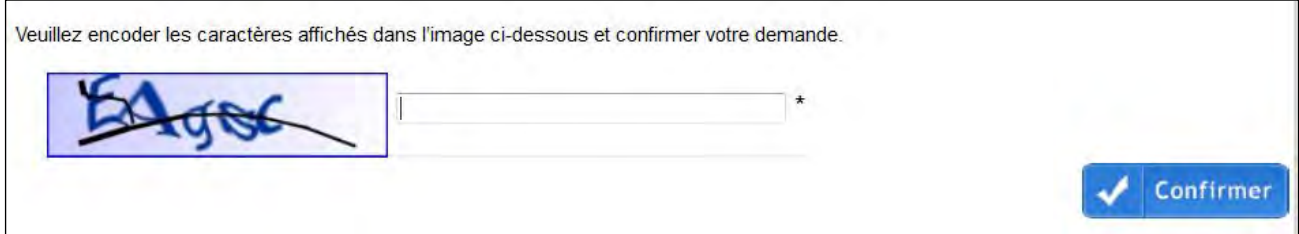

Vous recevrez un second e-mail contenant un mot de passe aléatoire.

- 5. Connectez-vous à l'aide de ce mot de passe aléatoire.
- 6. Personnalisez ce mot de passe en allant dans votre espace de gestion du compte CERBERE (Voir 3.3. Changer son mot de passe).

#### **En cas de problème technique dans la création ou la gestion d'un compte CERBERE, contactez le Helpdesk de l'ETNIC au 02 800 10 10.**

# <span id="page-25-0"></span>**II. LE PORTAIL DES APPLICATIONS METIER**

La Fédération Wallonie-Bruxelles met à disposition des applications informatiques liées au métier que chacun exerce dans son domaine de compétences.

Ces applications, appelées généralement « Applications métier », permettent d'accéder à tout moment et en tout lieu à des applications professionnelles. Celles-ci vous permettent par exemple de consulter ou modifier des données, de rechercher des dossiers, remplir des formulaires ou faire exécuter des calculs,… Elles permettent d'interagir avec des données en temps réel.

Ces outils informatiques sont classés selon les différentes Administrations générales du Ministère de la Fédération Wallonie-Bruxelles.

## <span id="page-25-1"></span>**1. Liste des applications métier de la DGEO**

Pour le contexte **Intervenant dans les établissements d'enseignement et PO**, les applications de la DGEO (Direction générale de l'Enseignement obligatoire) sont :

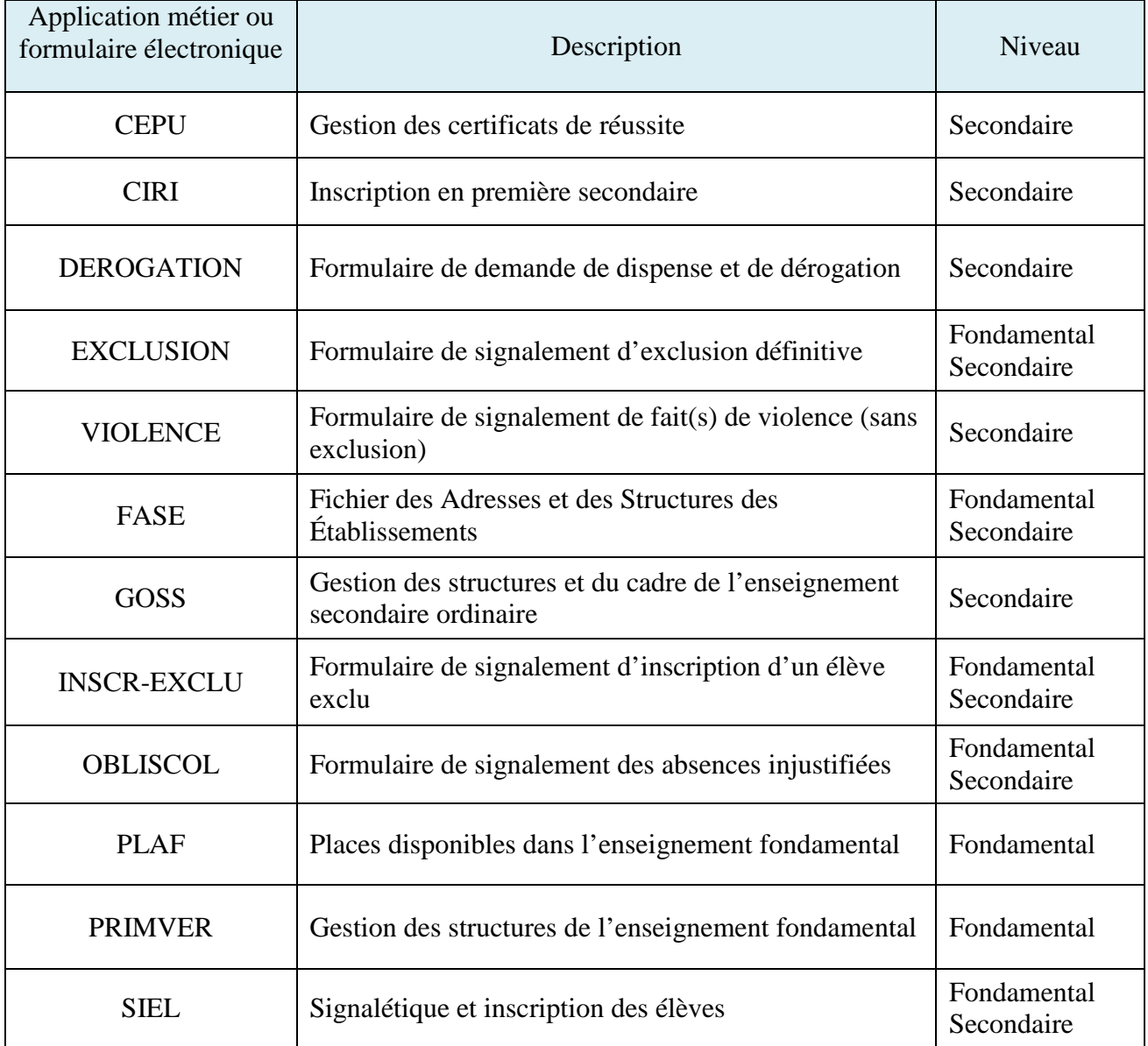

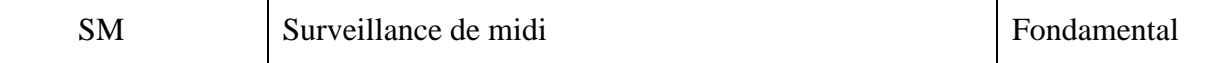

L'application métier Manolo (Manuels, logiciels scolaires et outils pédagogiques), disponible pour le Fondamental et le Secondaire, nécessite une démarche vers le **Service général du Pilotage du système éducatif**.

L'application GESP (Gestion du Personnel (Enseignement)), disponible pour le Fondamental et le Secondaire, nécessite une démarche vers le **Service général de Coordination, de Conception et des Relations sociales**.

## <span id="page-26-0"></span>**2. Procédure de demande d'autorisation d'accès à une ou plusieurs applications métier de la DGEO**

**L'accès à ces outils de travail protégé par un identifiant, un mot de passe et une gestion des permissions selon le contexte métier offre une sécurité optimale (CERBERE). Par conséquent, tout utilisateur peut travailler uniquement sur les applications auxquelles il a droit.**

La politique du Ministère établit que chaque Service administratif détermine et valide les demandes d'accès aux applications dont il est propriétaire.

Un Chef d'établissement ou une Direction peut décider de déléguer à certains membres de son personnel, des tâches administratives accessibles via le portail des applications métier.

**Pour ce faire, le Chef d'établissement ou la Direction veillera à ce que chaque utilisateur dispose d'un compte personnel CERBERE** en suivant la procédure (Voir 1. Créer un compte CERBERE – 1.2. Procédure d'auto-enregistrement) **et** devra, pour chacun ou pour lui-même, compléter, signer le document adéquat et l'envoyer à l'adresse postale indiquée sur celui-ci.

Demande d'accès à une ou plusieurs applications métier : Annexe 1

Exemple d'organisation des accès dans un établissement :

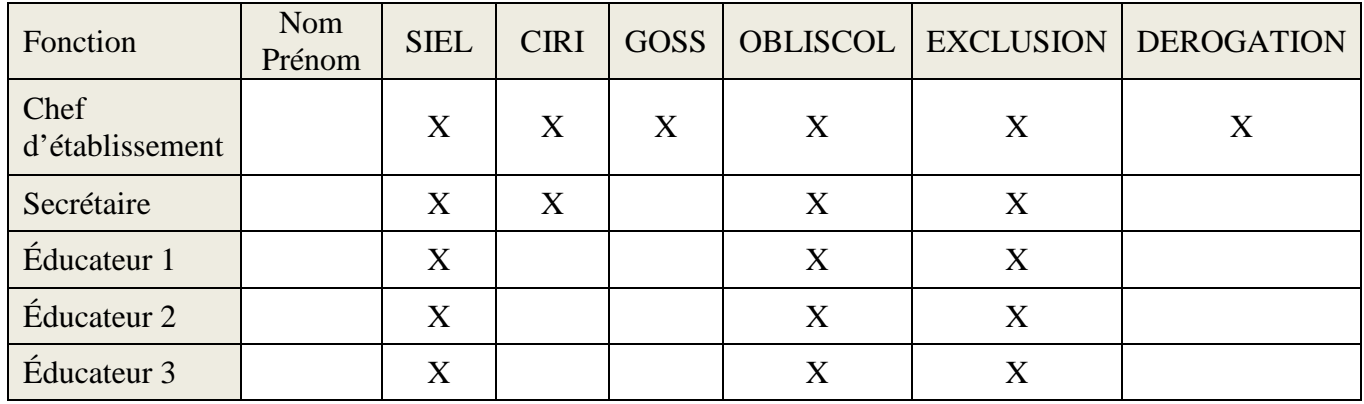

**Remarque :** Tout accès à l'application SIEL (Signalétique Elèves) est conditionné à la signature préalable d'un **engagement au respect de la confidentialité** des données provenant du Registre national (Annexe 4). C'est la responsabilité du Conseiller en Sécurité de l'Information (CSI) de l'établissement scolaire de conserver ce document.

Pour les établissements organisés par la FWB, ce formulaire et la demande d'accès (Annexe 1) doivent être envoyés à :

Monsieur Guillaume DUBOST Direction générale de l'Enseignement obligatoire Service général des Affaires Transversales Rue Adolphe Lavallée, 1 – 4F449 1080 BRUXELLES

Après réception de l'annexe 1 et éventuellement 4, les gestionnaires CERBERE de la DGEO vérifient la demande, valident le compte créé, attribuent le ou les accès demandés et envoient un message de notification à l'adresse e-mail associée à ce compte CERBERE.

#### **Ces gestionnaires sont :**

- Monsieur Guillaume Dubost 02 690 85 44 – [guillaume.dubost@cfwb.be](mailto:guillaume.dubost@cfwb.be)
- Monsieur Khalid Bahjaoui 02 690 86 18 – [khalid.bahjaoui@cfwb.be](mailto:khalid.bahjaoui@cfwb.be)

Voici un exemple dans le cas d'une permission d'accès à FASE :

Bonjour [Nom Prénom],

Par la présente, nous vous informons que vous avez reçu un nouveau droit d'accès à l'application métier : FASE

L'application FASE est le Ficher des Adresses et des Structures des Établissements.

Le droit d'accès (permission) reçu pour cette application est le suivant : accès FASE en consultation.

Pour davantage d'informations, pour tout problème ou si vous avez besoin d'aide, veuillez contacter le helpdesk de l'Etnic au 02/800.10.10 ou par courriel via support@etnic.be en mentionnant les données reprises ci-dessous.

Catégorie: enseignement Paramètre: Ecole : XXXX Instance de profil applicatif: cfwb.enseignement.fase.ecole (XXXX)

Le gestionnaire des accès

### <span id="page-28-0"></span>**3. Gestion des accès au sein d'un établissement scolaire**

## <span id="page-28-1"></span>**3.1. Fin des fonctions**

**Lorsqu'un membre du personnel possédant un compte CERBERE cesse ses fonctions au sein de l'école, il est de la responsabilité du Chef d'établissement ou de la Direction d'avertir les gestionnaires CERBERE de la DGEO à l'aide du document adéquat :** 

- Révocation d'accès
	- d'une Direction quittant ses fonctions : Annexe 2
	- d'un membre du personnel (autre que la Direction ou le Chef d'établissement) : Annexe 3

## <span id="page-28-2"></span>**3.2. Entrée en fonction**

**Dès son entrée en fonction, le Chef d'établissement ou la Direction sollicite, pour son compte personnel, l'accès aux applications métier de sa nouvelle affectation.**

Demande d'accès à une ou plusieurs applications métier : Annexe 1

## <span id="page-28-3"></span>**3.3. Autres situations**

- Lorsqu'un Chef d'établissement ou une Direction souhaite qu'**un membre du personnel ayant déjà un compte CERBERE bénéficie de l'accès à une ou plusieurs applications métier,** il complète, signe et envoie l'annexe 1 à l'adresse postale indiquée.
- Lorsqu'un Chef d'établissement ou une Direction souhaite qu'**un membre du personnel ne bénéficie plus de l'accès à une ou plusieurs applications métier,** il complète, signe et envoie l'annexe 3 à l'adresse postale indiquée.

## <span id="page-28-4"></span>**4. Accès aux applications métier**

Le portail est accessible depuis tout ordinateur (fixe ou portable) et tablette numérique qui est connecté à Internet et qui dispose d'un navigateur Internet (idéalement Mozilla Firefox ou Internet explorer).

1. Introduisez l'adresse Internet du portail [\(www.am.cfwb.be\)](http://www.am.cfwb.be/) dans la barre d'adresse du navigateur Internet.

**Attention à ne pas confondre la barre d'adresse Internet du navigateur avec la barre de recherche Google.**

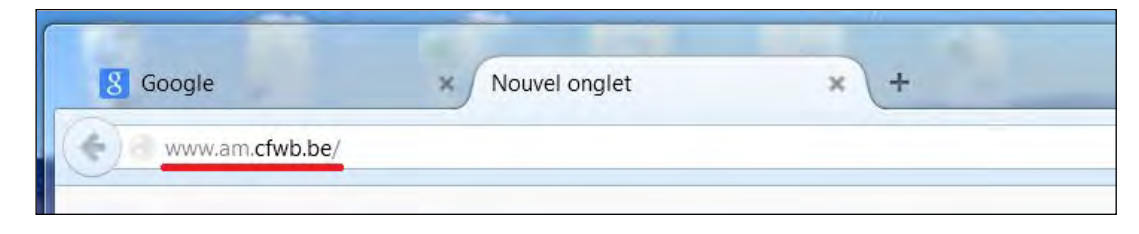

- 2. Encodez votre nom d'utilisateur et votre mot de passe.
- 3. Sélectionnez votre contexte d'utilisation.
- 4. Cliquez sur **Se connecter.**

Si toutes les données encodées sont correctes, l'utilisateur accède à la page d'accueil du portail.

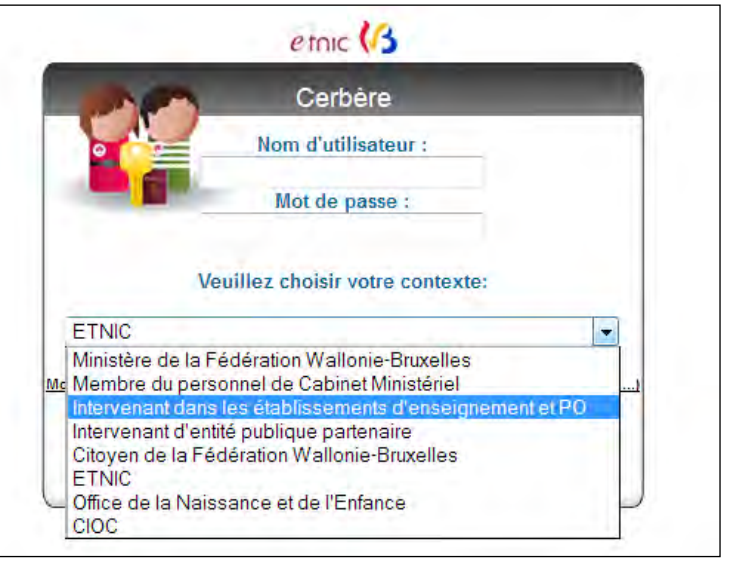

5. Dans le bandeau vertical à gauche de l'écran, cliquez sur **Mes applications**.

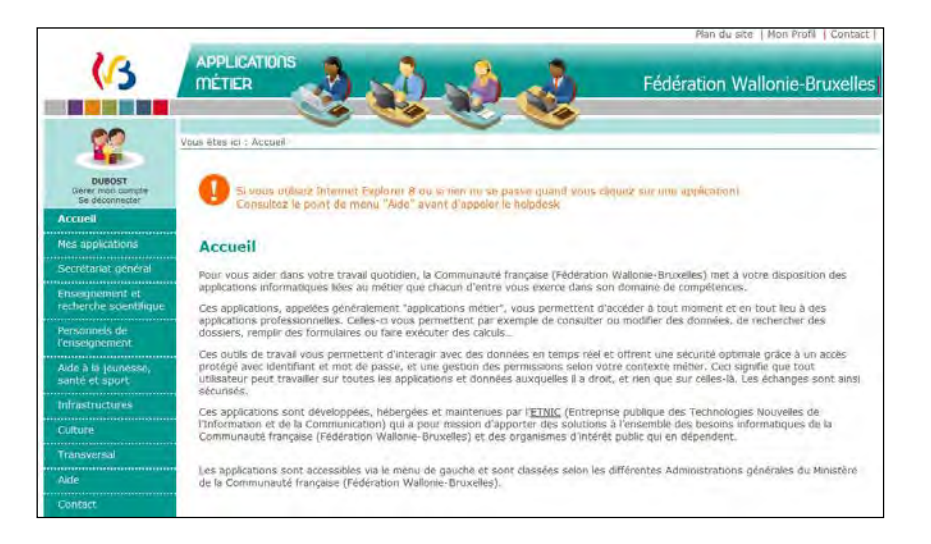

6. Pour ouvrir une application métier, cliquez sur la ligne correspondante.

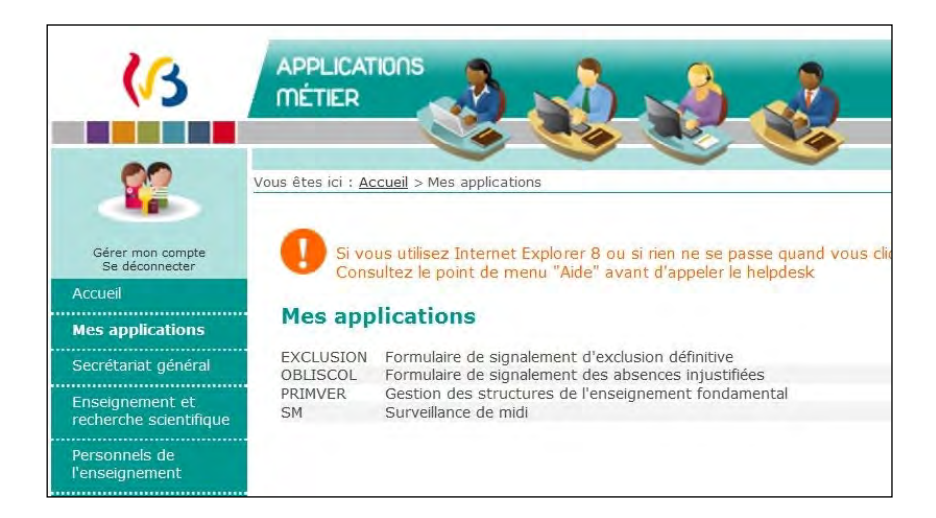

Votre navigateur pourrait bloquer l'ouverture de l'application.

Dans le menu **Aide** (colonne de gauche), vous trouverez des documents pour vous aider à résoudre l'ouverture des fenêtres pop-up selon le navigateur utilisé.

Si ce problème persiste, contactez le Helpdesk de l'ETNIC au 02-800 10 10.

### **III. ANNEXES**

<span id="page-31-0"></span>Vous trouverez ci-après les formulaires administratifs à utiliser pour la gestion des comptes CERBERE et des accès aux applications métier dans les établissements scolaires.

#### **Annexe 1 : Demande d'accès à une ou plusieurs applications métier**

Ce document doit être utilisé par le Président ou administrateur du Pouvoir organisateur, le Chef d'un établissement scolaire ou la Direction pour demander :

- simultanément à la création d'un compte CERBERE, que le nouvel utilisateur (membre du personnel ou lui-même) puisse accéder à une ou plusieurs applications métier ;

- qu'un titulaire de compte CERBERE bénéficie de l'accès à une ou plusieurs applications métier.

#### **Annexe 2 : Révocation d'accès – Direction quittant ses fonctions**

Cette annexe administrative doit être utilisée par le Chef d'établissement scolaire ou la Direction qui cesse ses fonctions.

#### **Annexe 3 : Révocation d'accès – Membre du personnel hormis la Direction**

Le Chef d'établissement scolaire ou la Direction utilise ce formulaire pour un membre du personnel :

- cessant ses fonctions au sein de l'école  $\rightarrow$  suppression obligatoire de tous les accès aux applications métier de l'école ;

- en fonction au sein de l'école  $\rightarrow$  révocation éventuelle de l'accès à l'une ou plusieurs applications.

#### **Annexe 4 : Engagement à la confidentialité**

Tout accès à l'application SIEL (Signalétique Elèves) est conditionné à la signature préalable d'un engagement au respect de la confidentialité des données provenant du Registre national.

- **Le Chef d'établissement ou la Direction doit faire parvenir une copie de ce document au Conseiller en Sécurité de l'Information (CSI) de l'établissement scolaire.**
- **Pour les établissements organisés par la FWB, ce formulaire et la demande d'accès à l'application SIEL (Annexe 1) doivent être envoyés à :**

Monsieur Guillaume DUBOST Direction générale de l'Enseignement obligatoire Service général des Affaires Transversales Rue Adolphe Lavallée, 1 – 4F449 1080 BRUXELLES

Les annexes destinées à la DGEO, peuvent être scannées et envoyées par e-mail, depuis l'adresse administrative de l'établissement scolaire ou du PO à : [guillaume.dubost@cfwb.be](mailto:guillaume.dubost@cfwb.be) et [khalid.bahjaoui@cfwb.be](mailto:khalid.bahjaoui@cfwb.be) .

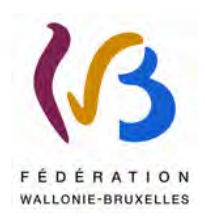

Monsieur Guillaume DUBOST Conseiller en Sécurité de l'Information Direction générale de l'Enseignement obligatoire Service général des Affaires Transversales Rue Adolphe Lavallée, 1 – 4F449 1080 BRUXELLES

**N° FASE :** .............

#### **Demande d'accès à une ou plusieurs applications métier**

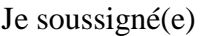

*........................................................................................................................................*

Président ou administrateur du Pouvoir organisateur - Chef d'établissement - Directrice -

Directeur de l'établissement (Dénomination et adresse)

*.........................................................................................................................................................* 

*.........................................................................................................................................................* 

sollicite pour

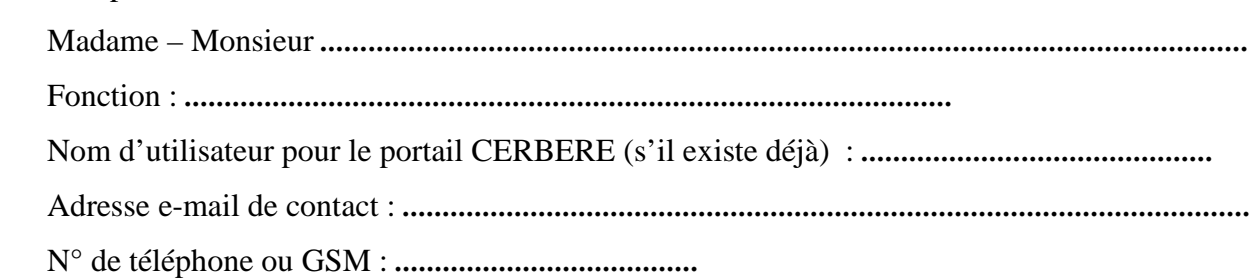

- L'affiliation du compte CERBERE avec l'établissement N° FASE : …………………….
- $\triangleright$  L'accès à l'(aux) application(s) métier reprise(s) dans le tableau ci-dessous.

(*Cocher les applications souhaitées)*

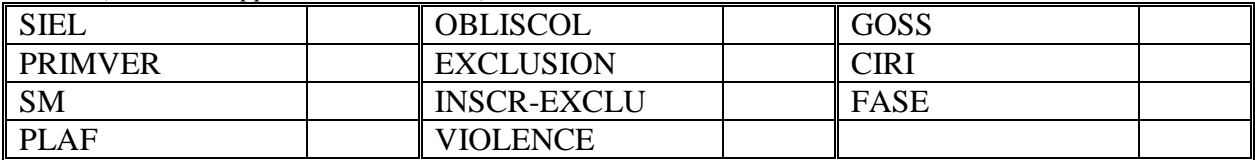

à partir du ........................................................

jusqu'au ……………………………………..

**Tout accès à SIEL est au préalable conditionné à la signature de l'engagement à la confidentialité : Annexe 4.**

Date, nom et signature

Annexe 2

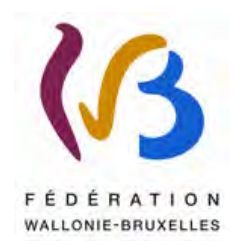

Monsieur Guillaume DUBOST Conseiller en Sécurité de l'Information Direction générale de l'Enseignement obligatoire Service général des Affaires Transversales Rue Adolphe Lavallée, 1 – 4F449 1080 BRUXELLES

**N° FASE :** .............

### **Révocation d'accès Direction quittant ses fonctions**

Je soussigné(e)

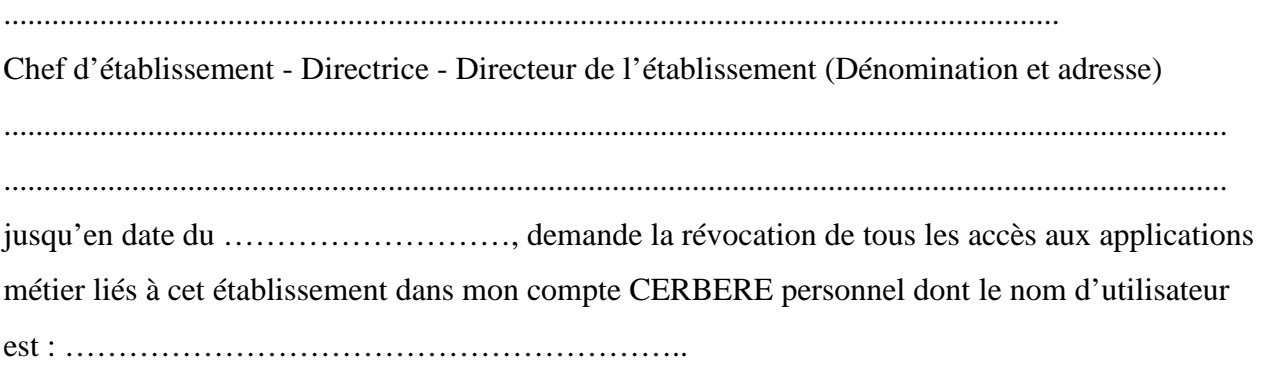

En outre, je vous demande de réinitialiser le mot de passe du compte CERBERE de l'établissement identifié ci-dessus, dont le nom d'utilisateur est **ecxxxxxx** @adm.cfwb.be, jusqu'à l'arrivée de la nouvelle Direction.

Date, nom et signature

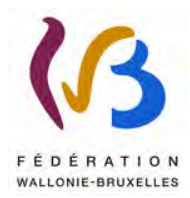

Monsieur Guillaume DUBOST Conseiller en Sécurité de l'Information Direction générale de l'Enseignement obligatoire Service général des Affaires Transversales Rue Adolphe Lavallée, 1 – 4F449 1080 BRUXELLES

**N° FASE :** .............

#### **Révocation d'accès Membre du personnel hormis la Direction**

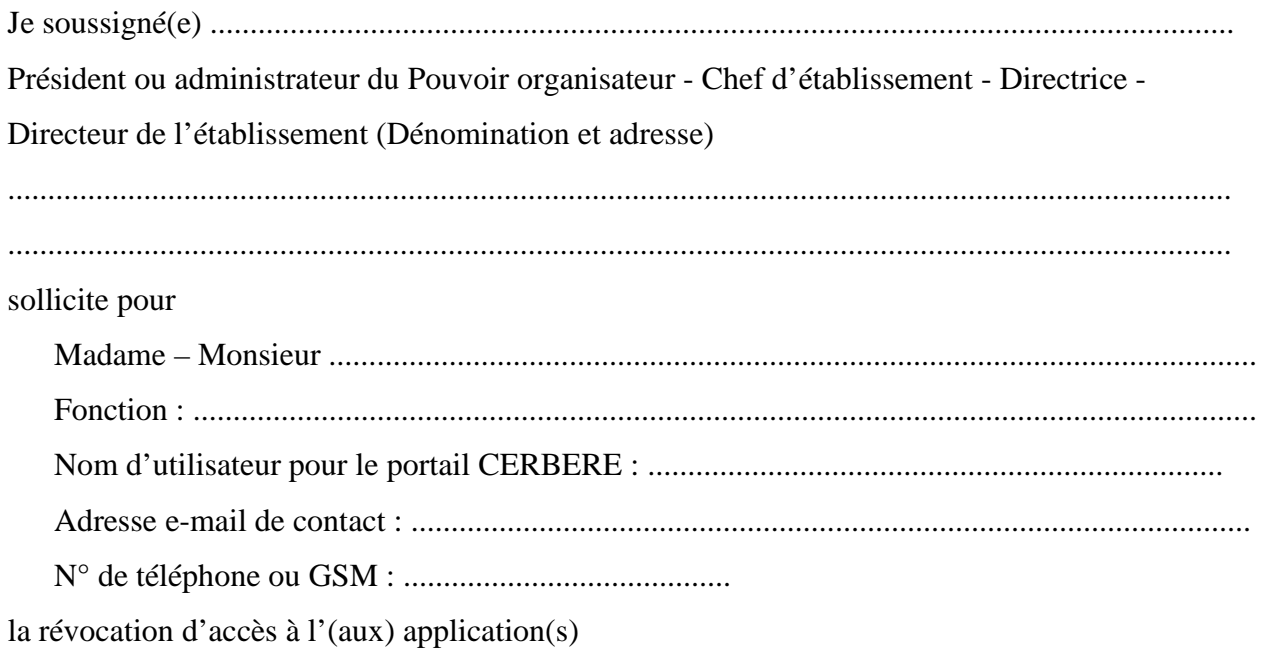

#### (*Cocher l'(les) application(s) à supprimer)*

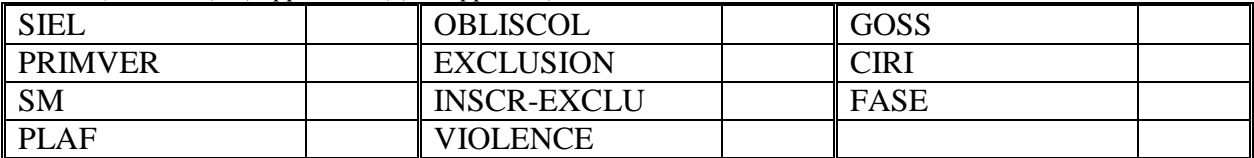

de l'école mentionnée ci-dessus à dater du ............................................................

pour la raison suivante :..............................................................................................................

Date, nom et signature

Annexe 4

**N° FASE : ……………….** 

Je, soussigné(e),………………………………………………………………………………………… membre du personnel de l'établissement …………………………………………………………….., avec la fonction de ……………………………………………., par la présente et en toute circonstance, m'engage à préserver le caractère confidentiel des informations obtenues du Registre National via la banque de données SIEL. En conséquence, en dehors des besoins pour l'accomplissement de ma fonction, je m'interdis formellement de divulguer à qui que ce soit ou d'utiliser à mon profit personnel, directement ou indirectement, lesdites informations. Je suis averti(e) que toute contravention de ma part à cet engagement est susceptible d'entraîner

Fait en 3 exemplaires\* à …………….. Mention « Lu et approuvé » Le ........................................................ Nom et signature

des poursuites pénales à mon encontre.

\* un pour le Conseiller en Sécurité de l'Information de l'établissement scolaire, un pour le signataire, un pour le dossier du Membre du personnel.

-------------------------------------------------------------------------------------------------------------------------

-

Extrait de la **Loi organisant un registre national des personnes physiques** du 8 août 1983 :

**[Art.](http://www.juridat.be/cgi_loi/loi_a1.pl?cn=1983080836&language=fr&caller=list&la=F&fromtab=loi&tri=dd+AS+RANK&rech=1&numero=1&sql=(text+contains+() [12.](http://www.juridat.be/cgi_loi/loi_a1.pl?cn=1983080836&language=fr&caller=list&la=F&fromtab=loi&tri=dd+AS+RANK&rech=1&numero=1&sql=(text+contains+()** <Rétabli par L 2003-03-25/30, art. 9, 013; En vigueur : 07-04-2003> § 1er. La Commission de la protection de la vie privée, instituée par la loi du 8 décembre 1992 relative à la protection de la vie privée à l'égard des traitements de données à caractère personnel, est chargée de tenir un registre dans lequel sont mentionnées toutes les autorisations. Ce registre est rendu accessible au public par la Commission.

 § 2. Les autorités publiques, les organismes publics ou privés et les personnes qui ont obtenu l'accès aux informations du Registre national ou la communication desdites informations sont tenus :

 1° de désigner nominativement leurs organes ou préposés qui, en raison de leurs attributions, ont obtenu l'accès aux informations ou la communication desdites informations et de les informer conformément à l'article 16, § 2, de la loi du 8 décembre 1992 relative à la protection de la vie privée à l'égard des traitements de données à caractère personnel; ils sont tenus de dresser une liste de ces organes ou préposés;

 2° de faire signer par les personnes effectivement chargées du traitement des informations une déclaration par laquelle elles s'engagent à préserver le caractère confidentiel des informations.

**[Art.](http://www.juridat.be/cgi_loi/loi_a1.pl?cn=1983080836&language=fr&caller=list&la=F&fromtab=loi&tri=dd+AS+RANK&rech=1&numero=1&sql=(text+contains+() [13.](http://www.juridat.be/cgi_loi/loi_a1.pl?cn=1983080836&language=fr&caller=list&la=F&fromtab=loi&tri=dd+AS+RANK&rech=1&numero=1&sql=(text+contains+()** (Est puni d'un emprisonnement de huit jours à un an et d'une amende de cent euros à deux mille euros, ou d'une de ces peines seulement, celui qui, en qualité d'auteur, de coauteur ou de complice, contrevient aux dispositions des articles 8, § 2, et 12, § 2, de la présente loi.

 Est puni d'un emprisonnement de trois mois à cinq ans et d'une amende de mille euros à vingt mille euros, ou d'une de ces peines seulement, celui qui, en qualité d'auteur, de coauteur ou de complice, contrevient aux dispositions de l'article 11 de la présente loi.) <L 2003-03-25/30, art. 10, 013; En vigueur : 07-04-2003>

Les peines encourues par les complices des infractions visées aux alinéas 1er et 2, n'excéderont pas les deux tiers de celles qui leur seraient appliquées s'ils étaient l'auteur de ces infractions.

 S'il existe des circonstances atténuantes, les peines d'emprisonnement et d'amende pourront respectivement être réduites sans qu'elles puissent être inférieures aux peines de police.

#### Extrait de la **Version coordonnée de la loi relative à la protection des données à caractère personnel du 8 décembre 1992. Version coordonnée (janvier 2006).**

**Art. 16.** (§ 1er. Lorsque le traitement est confié à un sous-traitant, le responsable du traitement ou, le cas échéant, son représentant en Belgique, doit :

1° choisir un sous-traitant qui apporte des garanties suffisantes au regard des mesures de sécurité technique et d'organisation relatives aux traitements;

2° veiller au respect de ces mesures notamment par la stipulation de mentions contractuelles;

3° fixer dans le contrat la responsabilité du sous-traitant à l'égard du responsable du traitement;

4° convenir avec le sous-traitant que celui-ci n'agit que sur la seule instruction du responsable du traitement et est tenu par les mêmes obligations que celles auxquelles le responsable du traitement est tenu en application du paragraphe 3;

5° consigner par écrit ou sur un support électronique les éléments du contrat visés aux 3° et 4° relatifs à la protection des données et les exigences portant sur les mesures visées au paragraphe 3.

§ 2. Le responsable du traitement ou, le cas échéant, son représentant en Belgique, doit :

1° faire toute diligence pour tenir les données à jour, pour rectifier ou supprimer les données inexactes, incomplètes, ou non pertinentes, ainsi que celles obtenues ou traitées en méconnaissance des articles 4 à 8;

2° veiller à ce que, pour les personnes agissant sous son autorité, l'accès aux données et les possibilités de traitement soient limités à ce dont ces personnes ont besoin pour l'exercice de leurs fonctions ou à ce qui est nécessaire pour les nécessités du service;

3° informer les personnes agissant sous son autorité des dispositions de la présente loi et de ses arrêtés d'exécution, ainsi que de toute prescription pertinente, relative à la protection de la vie privée à l'égard des traitements des données à caractère personnel;

4° s'assurer de la conformité des programmes servant au traitement automatisé des données à caractère

personnel avec les termes de la déclaration visée à l'article 17 ainsi que de la régularité de leur application.

§ 3. Toute personne agissant sous l'autorité du responsable du traitement ou celle du soustraitant, ainsi que le soustraitant lui-même, qui accède à des données à caractère personnel, ne peut les traiter que sur instruction du responsable du traitement, sauf en cas d'une obligation imposée par ou en vertu d'une loi, d'un décret ou d'une ordonnance.) <L 1998-12-11/54, art. 23, 004; En vigueur : 01-09-2001>

(§ 4.) Afin de garantir la sécurité des données à caractère personnel, le (responsable du traitement et, le cas échéant, son représentant en Belgique, ainsi que le sous -traitant doivent prendre les mesures techniques et organisationnelles requises pour protéger les données à caractère personnel) contre la destruction accidentelle ou non autorisée, contre la perte accidentelle ainsi que contre la modification, l'accès et tout autre traitement non autorisé de données à caractère personnel. <L 1998- 12-11/54, art. 23, 004; En vigueur : 01- 09-2001>

Ces mesures doivent assurer un niveau de protection adéquat, compte tenu, d'une part, de l'état de la technique en la matière et des frais qu'entraîne l'application de ces mesures et, d'autre part, de la nature des données à protéger et des risques potentiels.

Sur avis de la Commission de la protection de la vie privée, le Roi peut édicter des normes appropriées en matière de sécurité informatique pour toutes ou certaines catégories de traitements.